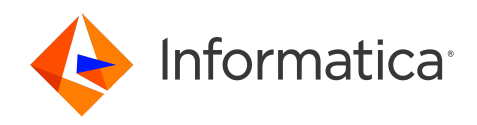

Informatica® MDM Registry Edition 10.5

# Security Framework Guide

Informatica MDM Registry Edition Security Framework Guide 10.5 September 2022

© Copyright Informatica LLC 2010, 2023

This software and documentation are provided only under a separate license agreement containing restrictions on use and disclosure. No part of this document may be reproduced or transmitted in any form, by any means (electronic, photocopying, recording or otherwise) without prior consent of Informatica LLC.

U.S. GOVERNMENT RIGHTS Programs, software, databases, and related documentation and technical data delivered to U.S. Government customers are "commercial computer software" or "commercial technical data" pursuant to the applicable Federal Acquisition Regulation and agency-specific supplemental regulations. As such, the use, duplication, disclosure, modification, and adaptation is subject to the restrictions and license terms set forth in the applicable Government contract, and, to the extent applicable by the terms of the Government contract, the additional rights set forth in FAR 52.227-19, Commercial Computer Software License.

Informatica and the Informatica logo are trademarks or registered trademarks of Informatica LLC in the United States and many jurisdictions throughout the world. A current list of Informatica trademarks is available on the web at https://www.informatica.com/trademarks.html. Other company and product names may be trade names or trademarks of their respective owners.

The information in this documentation is subject to change without notice. If you find any problems in this documentation, report them to us at infa\_documentation@informatica.com.

Informatica products are warranted according to the terms and conditions of the agreements under which they are provided. INFORMATICA PROVIDES THE INFORMATION IN THIS DOCUMENT "AS IS" WITHOUT WARRANTY OF ANY KIND, EXPRESS OR IMPLIED, INCLUDING WITHOUT ANY WARRANTIES OF MERCHANTABILITY, FITNESS FOR A PARTICULAR PURPOSE AND ANY WARRANTY OR CONDITION OF NON-INFRINGEMENT.

Publication Date: 2023-09-28

# Table of Contents

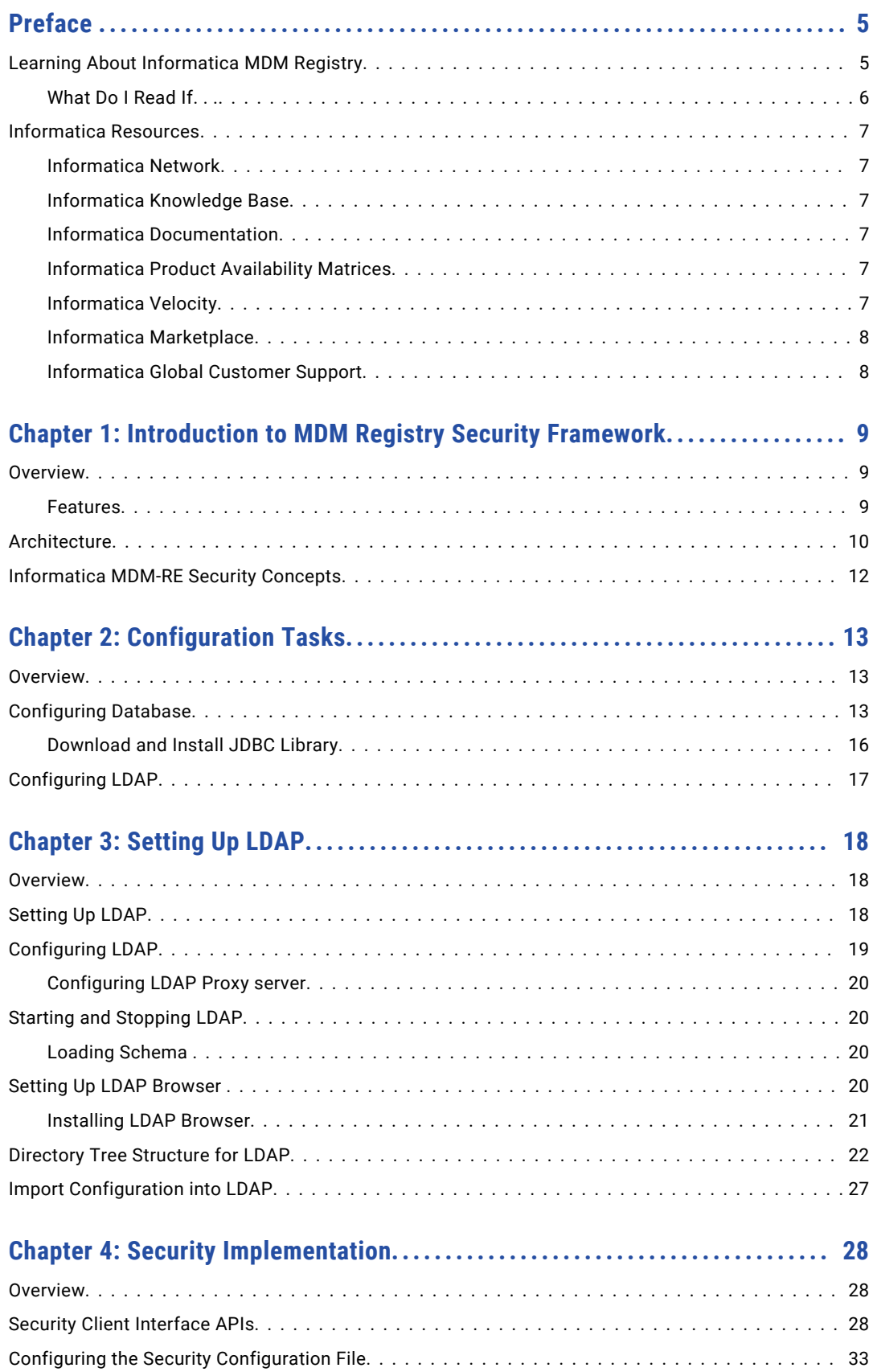

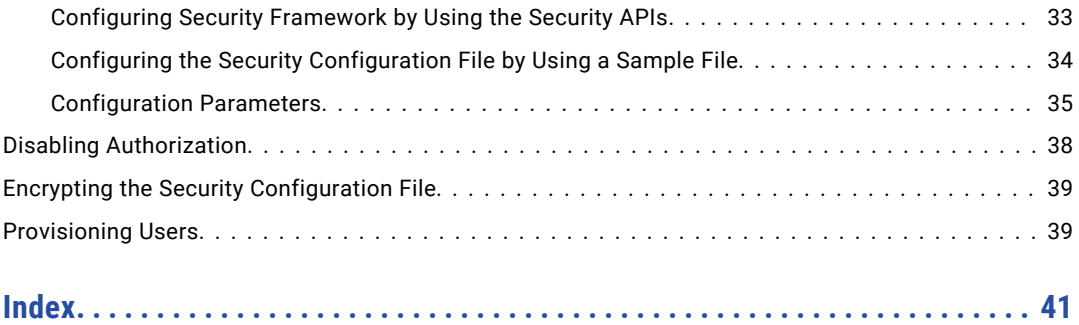

# <span id="page-4-0"></span>Preface

The Security Framework guide provides information on the security framework implemented with MDM Registry (MDM-RE).

This guide is written for use by system administrators who configures security and developers who are responsible to perform the security implementation. This guide assumes the user to have an understanding of security standards, protocols, and MDM-RE.

# Learning About Informatica MDM Registry

This section provides details of documentation available with the Informatica MDM Registry product.

## Introduction Guide

Introduces MDM Registry product and it's related terminology. It may be read by anyone with no prior knowledge of the product who requires a general overview of MDM Registry.

## Installation Guide

This manual is intended to be the first technical material a new user reads before installing the MDM Registry software, regardless of the platform or environment.

## Design Guide

This is a guide that describes the steps needed to design, define and load an MDM Registry "System".

## Developer Guide

This manual describes how to develop a custom search client application using the MDM - Registry Edition API.

## Operations Guide

This manual describes the operation of the run-time components of MDM - Registry Edition, such as servers, search clients and other utilties.

## <span id="page-5-0"></span>Populations and Controls Guide

This manual describes SSA-Name3 populations and the controls they support. The latter are added to the Controls statement used within an IDX-Definition or Search-Definition section of the SDF.

## Security Framework Guide

This manual describes how to implement security in the MDM-RE product.

## Release Notes

The Release Notes contain information about what's new in this version of MDM - Registry Edition. It is also summarizes any documentation updates as they are published.

## What Do I Read If...

## I am. . .

. . . a business manager

The INTRODUCTION to MDM- Registry Edition will address questions such as "Why have we got MDM - Registry Edition?", "What does MDM - Registry Edition do"?

### I am. . .

. . . installing the product?

Before attempting to install MDM-RE, you should read the INSTALLATION GUIDE to learn about the prerequisites and to help you plan the installation and implementation of the MDM-Registry Edition.

### $I$  am.  $\ldots$

...an Analyst or Application Programmer?

A high-level overview is provided specifically for Application Programmers in the INTRODUCTION to MDM Registry Edition.

When designing and developing the application programs, refer to the DEVELOPER GUIDE which describes a typical application process flow and API parameters. Working example programs that illustrate the calls to MDM-RE in various languages are available under the <MDM-RE client installation>/samples directory.

## I am. . .

...designing and administering Systems?

The process of designing, defining and creating Systems is described in the DESIGN GUIDE. Administering the servers and utilities is described in the OPERATIONS manual.

# <span id="page-6-0"></span>Informatica Resources

Informatica provides you with a range of product resources through the Informatica Network and other online portals. Use the resources to get the most from your Informatica products and solutions and to learn from other Informatica users and subject matter experts.

## Informatica Network

The Informatica Network is the gateway to many resources, including the Informatica Knowledge Base and Informatica Global Customer Support. To enter the Informatica Network, visit [https://network.informatica.com.](https://network.informatica.com)

As an Informatica Network member, you have the following options:

- **•** Search the Knowledge Base for product resources.
- **•** View product availability information.
- **•** Create and review your support cases.
- **•** Find your local Informatica User Group Network and collaborate with your peers.

## Informatica Knowledge Base

Use the Informatica Knowledge Base to find product resources such as how-to articles, best practices, video tutorials, and answers to frequently asked questions.

To search the Knowledge Base, visit [https://search.informatica.com.](http://search.informatica.com) If you have questions, comments, or ideas about the Knowledge Base, contact the Informatica Knowledge Base team at [KB\\_Feedback@informatica.com.](mailto:KB_Feedback@informatica.com)

## Informatica Documentation

Use the Informatica Documentation Portal to explore an extensive library of documentation for current and recent product releases. To explore the Documentation Portal, visit <https://docs.informatica.com>.

If you have questions, comments, or ideas about the product documentation, contact the Informatica Documentation team at [infa\\_documentation@informatica.com.](mailto:infa_documentation@informatica.com)

## Informatica Product Availability Matrices

Product Availability Matrices (PAMs) indicate the versions of the operating systems, databases, and types of data sources and targets that a product release supports. You can browse the Informatica PAMs at [https://network.informatica.com/community/informatica-network/product-availability-matrices.](https://network.informatica.com/community/informatica-network/product-availability-matrices)

## Informatica Velocity

Informatica Velocity is a collection of tips and best practices developed by Informatica Professional Services and based on real-world experiences from hundreds of data management projects. Informatica Velocity represents the collective knowledge of Informatica consultants who work with organizations around the world to plan, develop, deploy, and maintain successful data management solutions.

You can find Informatica Velocity resources at<http://velocity.informatica.com>. If you have questions, comments, or ideas about Informatica Velocity, contact Informatica Professional Services at [ips@informatica.com](mailto:ips@informatica.com).

## <span id="page-7-0"></span>Informatica Marketplace

The Informatica Marketplace is a forum where you can find solutions that extend and enhance your Informatica implementations. Leverage any of the hundreds of solutions from Informatica developers and partners on the Marketplace to improve your productivity and speed up time to implementation on your projects. You can find the Informatica Marketplace at [https://marketplace.informatica.com.](https://marketplace.informatica.com)

## Informatica Global Customer Support

You can contact a Global Support Center through the Informatica Network or by telephone.

To find online support resources on the Informatica Network, click **Contact Support** in the Informatica Intelligent Cloud Services Help menu to go to the **Cloud Support** page. The **Cloud Support** page includes system status information and community discussions. Log in to Informatica Network and click **Need Help** to find additional resources and to contact Informatica Global Customer Support through email.

The telephone numbers for Informatica Global Customer Support are available from the Informatica web site at <https://www.informatica.com/services-and-training/support-services/contact-us.html>.

# <span id="page-8-0"></span>CHAPTER 1

# Introduction to MDM Registry Security Framework

This chapter includes the following topics:

- **•** Overview, 9
- **•** [Architecture,](#page-9-0) 10
- **•** [Informatica](#page-11-0) MDM-RE Security Concepts, 12

## **Overview**

MDM Registry Edition (MDM-RE) is a software to add search and matching applications to identity data stored in databases and Data Warehouses.

MDM Registry Security Framework is a Java security framework that performs authentication, authorization, cryptography, session management, and provisioning. The framework hides implementation complexities and it exposes a simple API interface that can save developer efforts in securing any application. MDM-RE security provides role-based authentication and authorization on users.

The MDM-RE Security Framework guide describes features of framework, architecture, configuration, and how to configure the framework.

## Features

The MRBS framework provides the following features:

#### **Authentication**

Authentication is the process of verifying the identity of a user to ensure that the user is valid. A *user* is an *individual* who wants to access the Informatica MDM-RE resources.

#### **Authorization**

Authorization is the process of determining whether a user has sufficient privileges to access the requested resource.

#### **Provisioning**

Provisioning is a process of implementing and managing the security policies for an application. Provisioning includes the following:

1. Create/Delete Users

- <span id="page-9-0"></span>2. Create User roles and User groups
- 3. System resources that needs secure access
- 4. Privileges and Permissions

To create the security policies to access the system resources, Provisioning creates permissions using privileges and assigning roles to permissions and roles to users.

#### **Cryptography**

Supports crypto algorithms for securing user credentials.

#### **Cache Manager**

The MRBS framework uses cache for better performance.

#### **Back-end support**

Database or a directory service such as LDAP (Light-Weight Directory Access Protocol) stores the application specific data such as Users, Resources, Privileges, and Permissions.

## Architecture

The security framework is a generic framework that enables users to perform authentication and authorization on top of a new security provider or an existing security provider. The framework hides implementation complexities and exposes a simple API interface that can save developer's efforts in securing any application.

The security framework consists of the Security Client Interface and Configuration Manager. The following figure shows the security framework architecture:

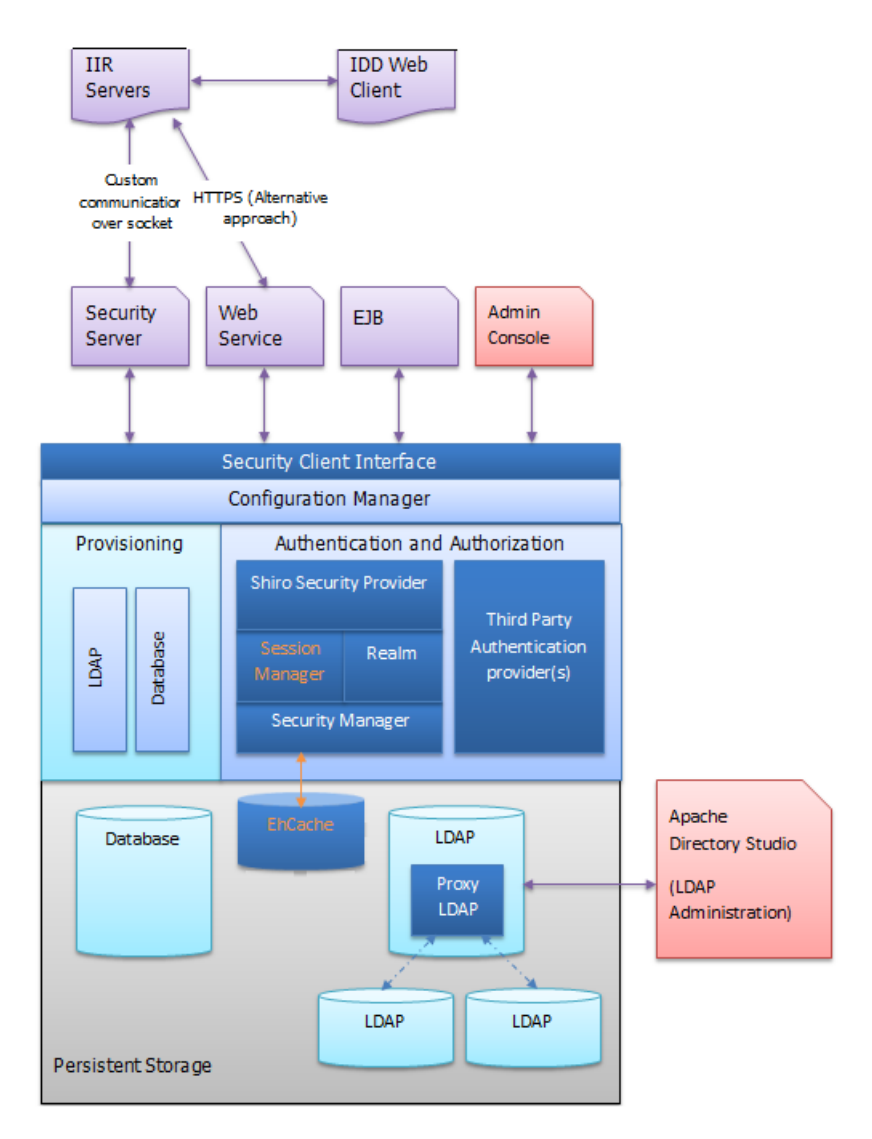

#### **Security Client Interface**

The main client interface that exposes a set of APIs for client applications. The client application uses these APIs to build a security around its data model. The framework requires the user to configure the security provider using appropriate Configuration provider.

#### **Configuration Manager**

The security framework can work with different security providers. At present, the MDM-RE Security Framework uses Apache Shiro. If required, MDM-RE can generalize to work with other third party frameworks in the future.

The framework also supports different persistent storages such as databases and LDAP directory service.

Using the Configuration Manager, you can configure the following in LDAP or Database store:

- 1. Security provider: Properties of the security provider
- 2. A persistence storage: Properties such as server address, and root user login details of the persistent storage.

<span id="page-11-0"></span>The framework provides IConfigProviderFactory and IConfigProvider interfaces to enable users to configure the Security Provider that is running in the backend (may be LDAP or a database).

#### **Authentication and Authorization**

The core module which performs the authentication of the user. After authenticating a user the user session stores the authentication information and generates a session token. The rest of the communication that is authorization from the client to framework uses this session token to validate the user.

For every user who has logged-in, the framework generates the authorization information by querying the persistence storage. The framework caches this authorization information into memory for boosting the performance.

#### **Provisioning**

Provisioning manages the security policies for the following:

- 1. Creation or Deletion of users
- 2. User roles
- 3. Groups
- 4. System resources that needs secure access
- 5. Privileges and Permissions

The database or the directory services stores provisioning information.

#### **Persistent Storage**

Persistent storage stores all the metadata of security framework. At present, the framework supports database and LDAP but is easily extensible for another storage if required.

### Related Topics:

**•** "Security Client [Interface](#page-27-0) APIs" on page 28

# Informatica MDM-RE Security Concepts

Security is the ability to protect information privacy, confidentiality, and data integrity by guarding against unauthorized access. Before setting up security for Informatica MDM-RE implementation, it is important for you to understand some key concepts.

#### Authentication

Authentication is the process of verifying the identity of a user to ensure that the user is a valid user.

A user is an individual who wants to access Informatica MDM-RE. MDM-RE authenticates based on the supplied credentials, user name / password.

### Authorization

Authorization is the process of determining whether a user has sufficient privileges to access a requested Informatica MDM-RE resource.

# <span id="page-12-0"></span>CHAPTER 2

# Configuration Tasks

This chapter includes the following topics:

- **•** Overview, 13
- **•** Configuring Database, 13
- **•** [Configuring](#page-16-0) LDAP, 17

# **Overview**

The security framework requires certain configuration of the database and LDAP. After configuring the framework, MDM Registry Edition uses it for authentication and authorization of users.

Before you install MDM Registry Edition, perform the following configuration tasks for the security framework:

- 1. Configure database.
- 2. Configure and setup LDAP.
- 3. Create users.

For information about installing MDM Registry Edition, see the *MDM Registry Edition Installation Guide*.

# Configuring Database

MDM Registry Edition supports Oracle, Microsoft SQL Server, and IBM DB2 UDB databases. Configure the security framework to use the security information from the database or use the following default metadata, which is required to configure the framework appropriately.

You can find the scripts to create the required tables for different databases in the \$SSATOP/security/ scripts directory.

#### **Users**

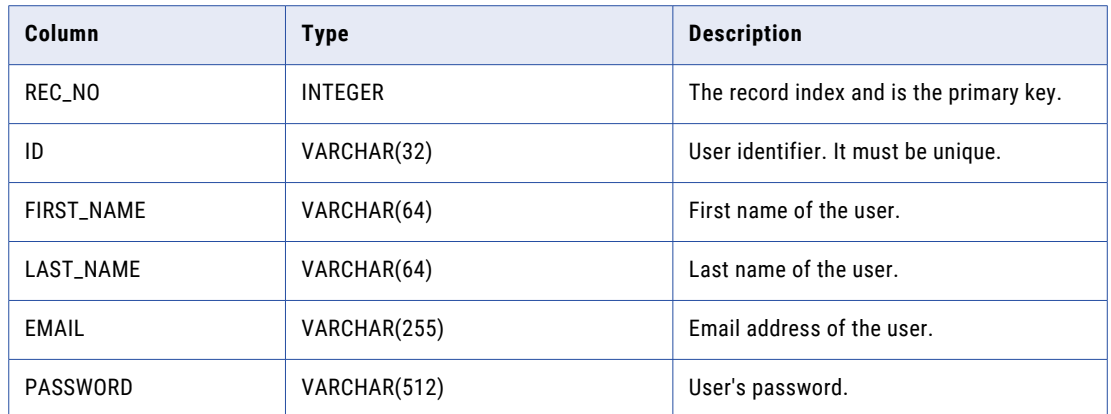

#### **Roles**

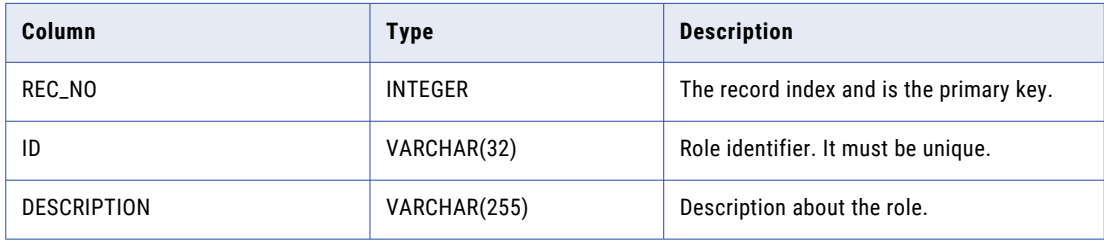

#### **Resources**

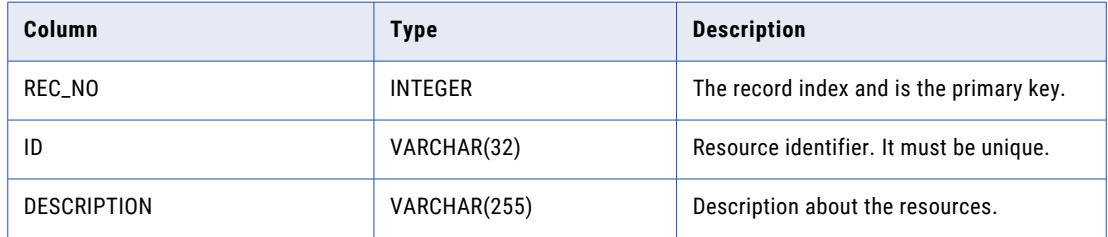

### **Privileges**

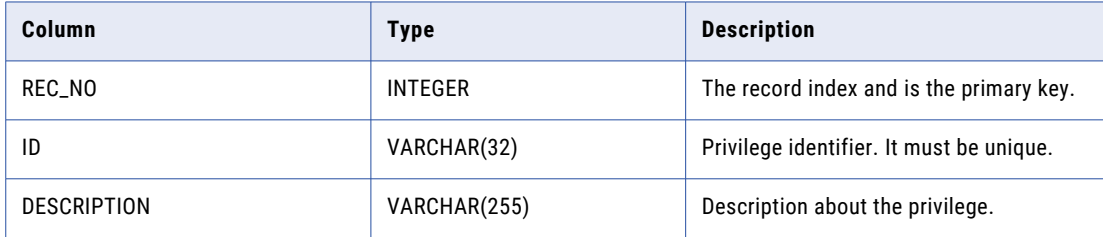

### **Groups**

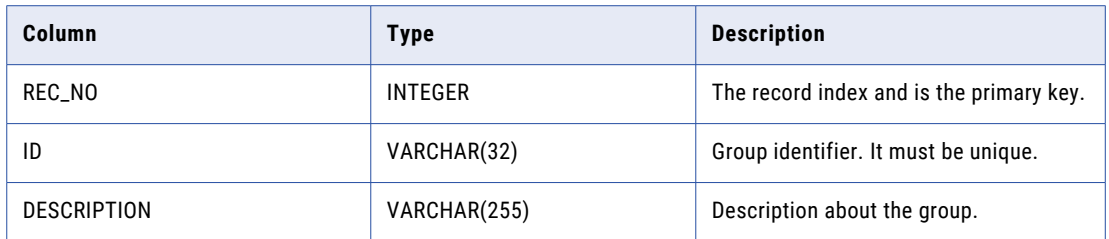

#### **Permissions**

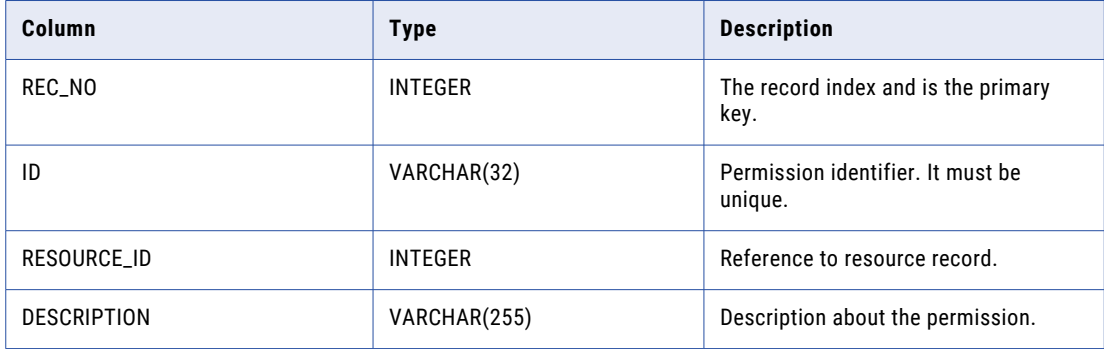

## **Privileges of permission**

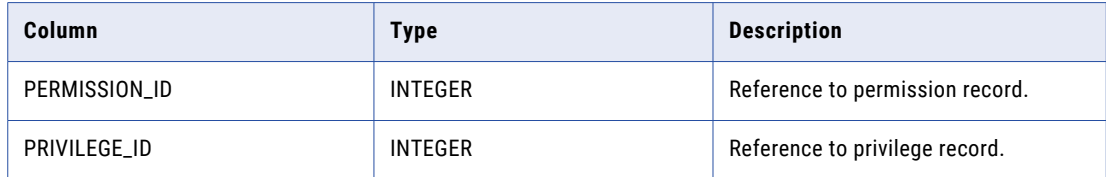

#### **User to role**

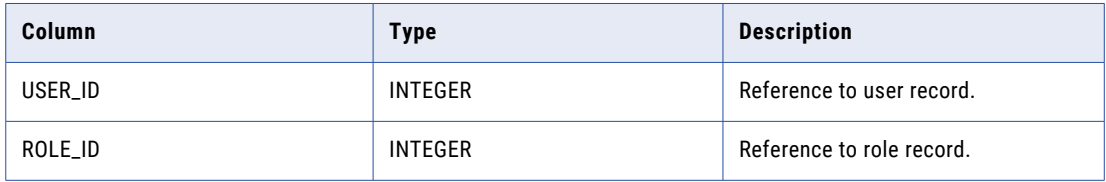

### **User to group**

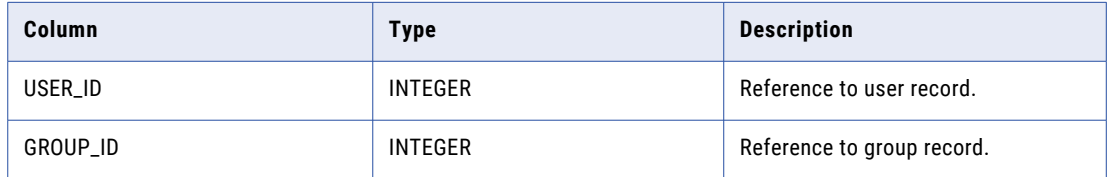

#### <span id="page-15-0"></span>**Roles to permissions**

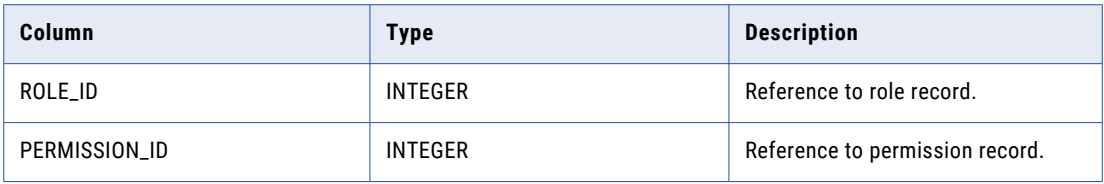

To create schema, use the following commands:

#### For Oracle:

```
sqlplus <user>/<password>@service @secora.sql
```
#### For Microsoft SQL Server:

sqlcmd -U <User Id> -P <Password> -S <Server> -i secmsq.sql

#### For IBM DB2 UDB:

**•** Edit the secudb.sql file and update the line

```
CONNECT TO <service>USER <user> USING "<password>";
```

```
db2 -tf secudb.sql
```
## Download and Install JDBC Library

The Security Framework requires JDBC libraries to connect to the database. You must download and install the appropriate JDBC libraries from your database vendor.

1. Based on the database, download the required libraries.

The following table lists the required libraries for each supported database:

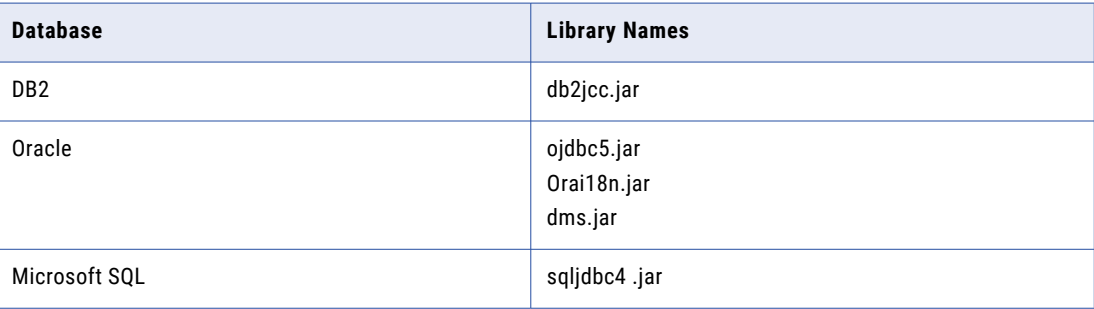

- 2. Copy the library files to the following directory:
	- **•** On Windows. <MDM Registry Edition Installation Directory>\security\lib
	- **•** On UNIX. <MDM Registry Edition Installation Directory>/security/lib
- 3. If you use Oracle, copy the dms.jar file to the following directory:
	- **•** On Windows. <MDM Registry Edition Installation Directory>\tomcat\lib
	- **•** On UNIX. <MDM Registry Edition Installation Directory>/tomcat/lib

# <span id="page-16-0"></span>Configuring LDAP

See the Configuring LDAP section.

RELATED TOPICS:

**•** ["Configuring](#page-18-0) LDAP" on page 19

# <span id="page-17-0"></span>CHAPTER 3

# Setting Up LDAP

This chapter includes the following topics:

- **•** Overview, 18
- **•** Setting Up LDAP, 18
- **•** [Configuring](#page-18-0) LDAP, 19
- **•** Starting and [Stopping](#page-19-0) LDAP, 20
- **•** Setting Up LDAP [Browser](#page-19-0) , 20
- **•** Directory Tree [Structure](#page-21-0) for LDAP, 22
- **•** Import [Configuration](#page-26-0) into LDAP, 27

## **Overview**

Use LDAP (Lightweight Directory Access Protocol), Active Directory, or a database to store the applicationspecific data such as users, resources, privileges, and permissions. Active Directory is a directory service that Microsoft developed for Windows domain network. Active Directory uses LDAP as the core directory protocol.

# Setting Up LDAP

To set up a LDAP server on Linux machine:

1. You need to install Berkeley Database Version 11 gR2 (11.2.5.1.29) as one of the pre-requisite.

To download this software and for installation instructions, see the Oracle website.

**Note:** The latest version of Berkeley Database does not work with LDAP.

2. Before installing LDAP, set up the following environment variables:

```
$ LDFLAGS="-L/usr/local/lib -L/usr/local/BerkeleyDB.5.1/lib -R/usr/local/
BerkeleyDB.5.1/lib"
$ export LDFLAGS
$ CPPFLAGS="-I/usr/local/BerkeleyDB.5.1/include/"
$ export CPPFLAGS
$ LIBS="-ldb -lgcc_s"
```

```
$ export LIBS
$ LD_LIBRARY_PATH=/usr/local/BerkeleyDB.5.1/lib
$ export LIBRARY PATH
```
a. Ensure that the path for Berkeley DB.5.1 lib and include folder is correct.

```
$ configure --enable-ldap
$ make depend
$ su root -c 'make install'
```
3. To install LDAP Version (2.4.23 (20100719)), download it from [ftp://ftp.openldap.org/pub/OpenLDAP/](FTP://FTP.OPENLDAP.ORG/PUB/OPENLDAP/OPENLDAP-STABLE/OPENLDAP-STABLE-20100719.TGZ) [openldap-stable/openldap-stable-20100719.tgz](FTP://FTP.OPENLDAP.ORG/PUB/OPENLDAP/OPENLDAP-STABLE/OPENLDAP-STABLE-20100719.TGZ)

# Configuring LDAP

To configure LDAP:

1. Edit the default slapd.conf file installed as /usr/local/etc/openldap/slapd.conf on your computer.

To edit this file, see the latest copy of the slapd.conf file from the project repository, \$SSATOP/ security/scripts/slapd.conf

2. If the following schema files are not available, you need to add these files:

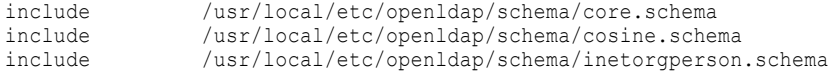

3. Enter the DBD database definitions as follows:

```
database bdb<br>suffix "de=
                "dc=informatica,dc=com"
## Give Admins immediate write access:
access to dn.subtree="dc=informatica,dc=com"
      by group/organizationalRole/roleOccupant=
       "cn=Administrators,ou=Groups,dc=informatica,dc=com" write
      by * none break
## This rule is needed by authz-regexp
## (Note: Since uid is used in DN, user cannot change its own uid.)
access to attrs=uid
      by anonymous read
      by users read
## Grant access to passwords for auth, but allow users to change
## their own.
access to attrs=userPassword
      by anonymous auth
      by self write
## The default rule: Allow DNs to modify their own records. Give
## read access to everyone else.
access to *
      by self write
      by users read
rootdn "cn=Manager,dc=informatica,dc=com"
rootpw secret<br>directory /usr/lo
             /usr/local/var/informatica-data
```

```
# Indices to maintain
index objectClass eq
Save and close slapd.conf file.
```
## <span id="page-19-0"></span>Configuring LDAP Proxy server

If there is any other remote LDAP sever which hosts user information, you need to define it as a proxy server.

1. To define LDAP as a proxy server, edit the slapd.conf file as follows:

```
database ldap
uri "ldap://10.72.40.173:389"
suffix "dc=xyz,dc=com"
#idassert-authzFrom dn.subtree="ou=users,dc=xyz,dc=com"
```
2. Create the directories for database files as:

```
/usr/local/var/openldap-data
/usr/local/var/informatica-data
```
# Starting and Stopping LDAP

You can start and stop the LDAP server using commands.

1. To start the LDAP server, use the command:

\$ su root -c /usr/local/libexec/slapd

2. To stop the LDAP server, use the command:

\$ kill `pgrep slapd`

## Loading Schema

1. To load schema, use the command:

```
ldapadd -x -D "cn=Manager, dc=informatica,dc=com " -W -f$SSATOP/security/scripts/
ldapstore.ldif
```
This script will create the default schema required for the security system and will create default administrator user with user id as "admin" and default password as "password".

2. From the LDAP browser utility, add new users using the following command:

```
secuser -t<DB|LDAP> -x<config file> -a(add)|-d(delete) -u<Admin User Id> -p<Admin
password> -i<User ID> -f<First Name> -l<Last Name> -w<Password>
```

```
secuser -tLDAP -x$SSATOP/security/SecConfig.xml -a -uadmin -ppassword -ijsmith -fJohn -
lSmith -wmypassword
```
# Setting Up LDAP Browser

LDAP browser is an Eclipse plug-in of Apache Directory Studio. This tool helps to read and display the tree of LDAP Server. Use this tool to create, edit, and delete entries in the tree.

## <span id="page-20-0"></span>Installing LDAP Browser

To install LDAP browser:

- 1. In Eclipse, go to **Help** > **Install new software**
- 2. Enter the required URL.

For more information, see the following website: [https://directory.apache.org/studio/installation-in-eclipse.html.](https://directory.apache.org/studio/installation-in-eclipse.html)

The following image shows a sample URL:

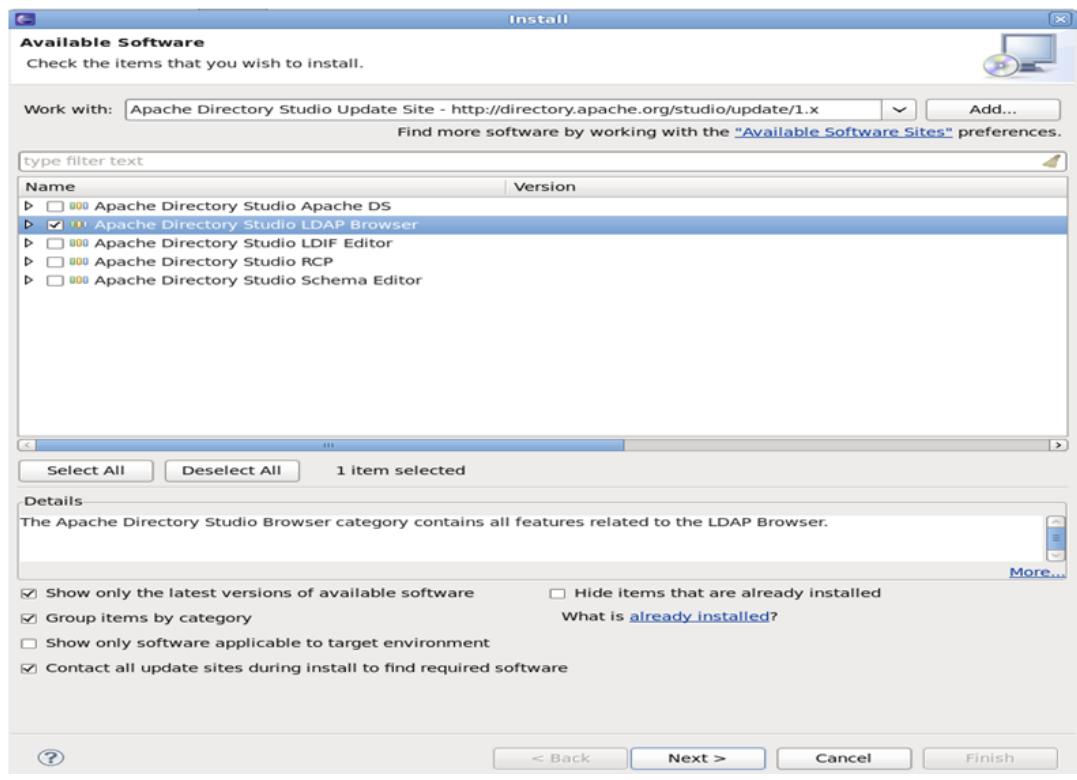

- 3. Select the LDAP browser and install the plug-in.
- 4. Open LDAP Perspective: In Eclipse go to **window** > **Open Perspective**and select **other**.
- 5. Create a connection for **informatica.com**.

<span id="page-21-0"></span>6. Select the **Network Parameter** tab and enter the values for the fields as follows:

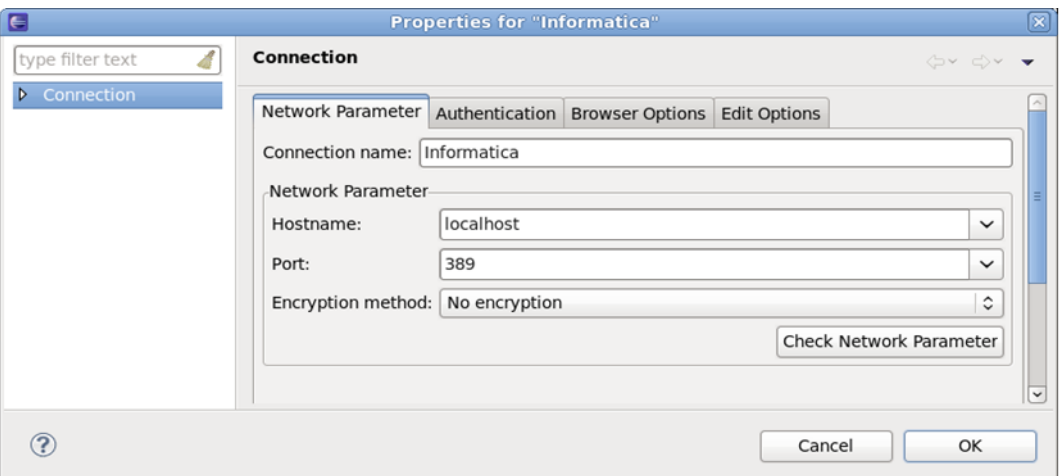

7. Select the **Authentication** tab and enter the values for the fields as follows:

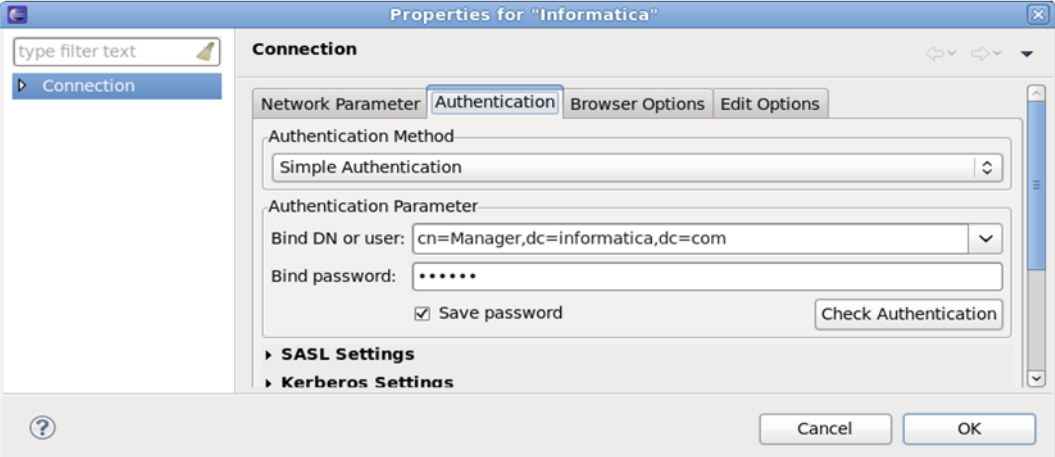

# Directory Tree Structure for LDAP

Directory structure depicts the hierarchy of the organization. The following provides the directory tree structure for LDAP:

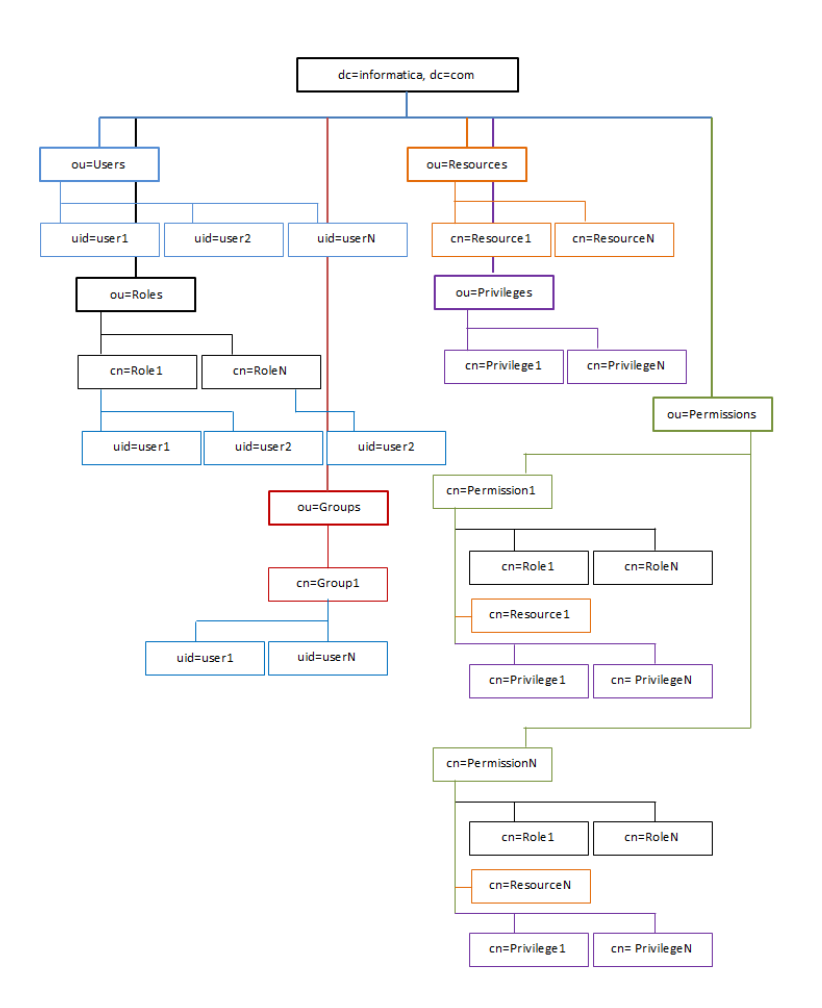

The following object classes for entities are provided:

## Root DN Record for organization

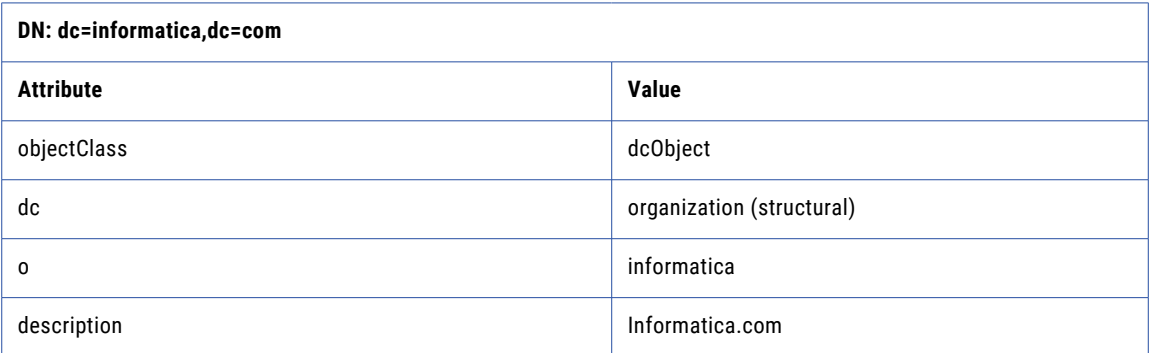

## DN for Users

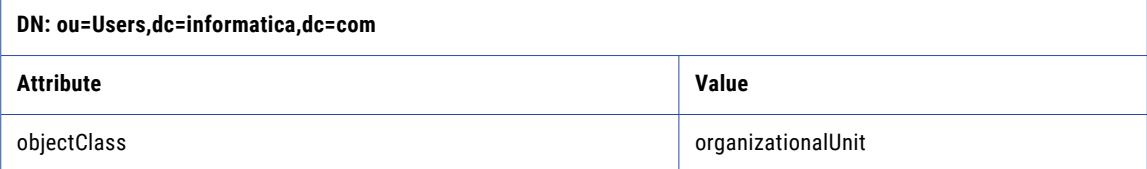

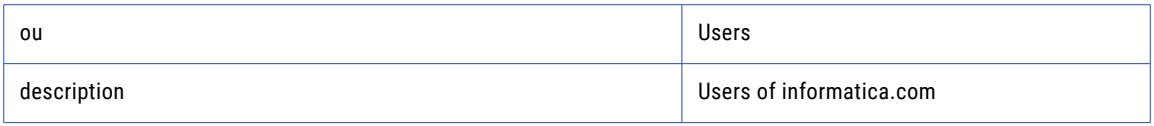

## DN for User

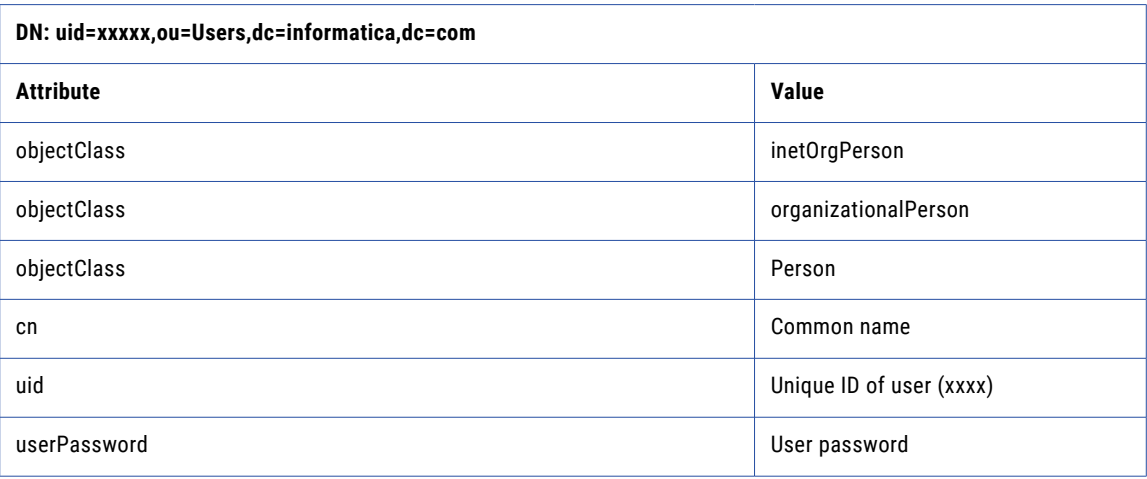

## DN for Roles

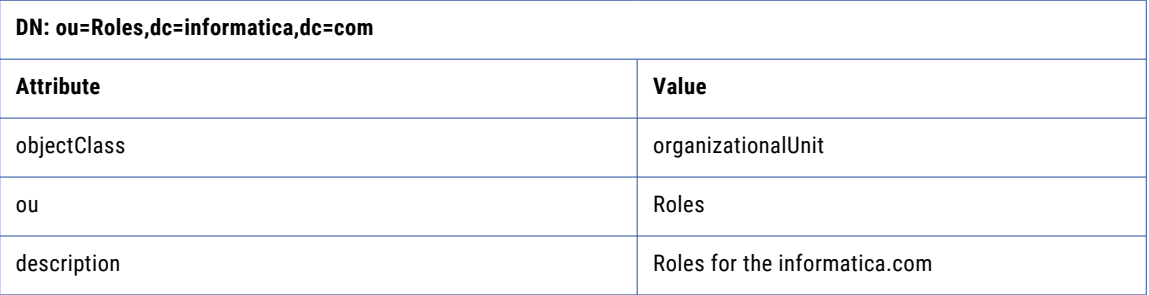

## DN for Role

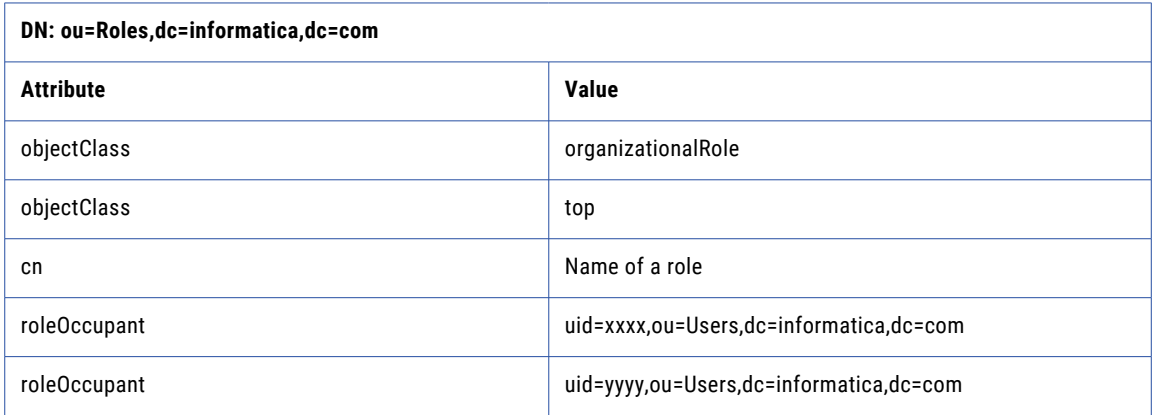

## DN for Resources

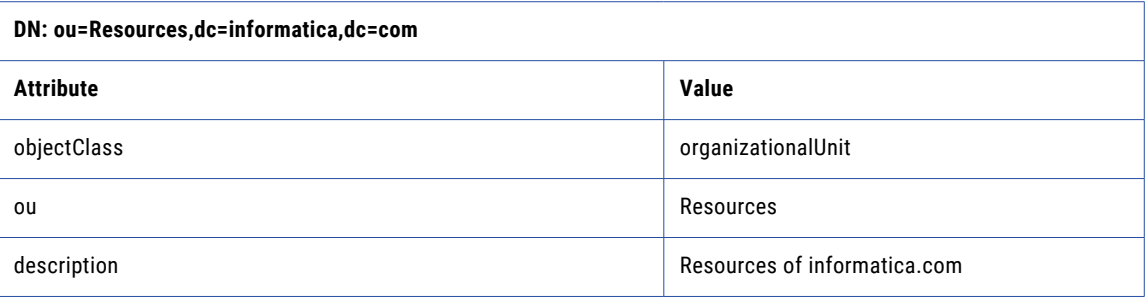

## DN for Resource

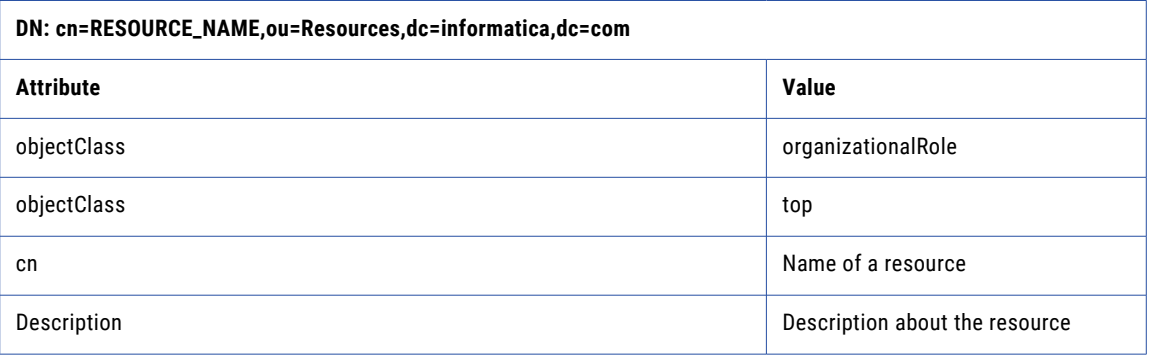

## DN for Privileges

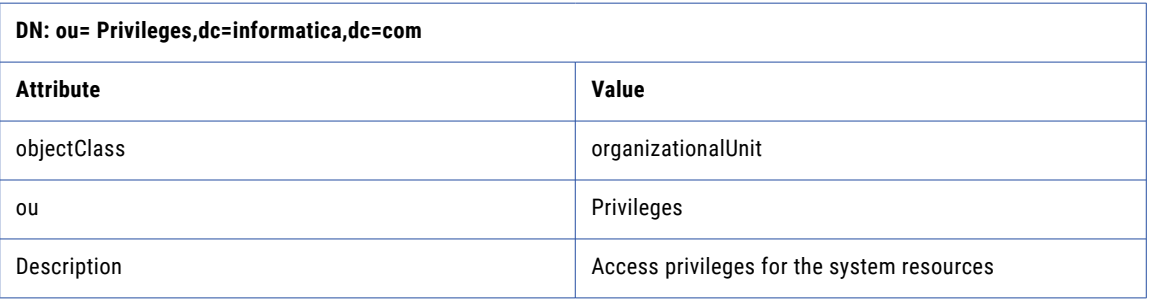

## DN for Privilege

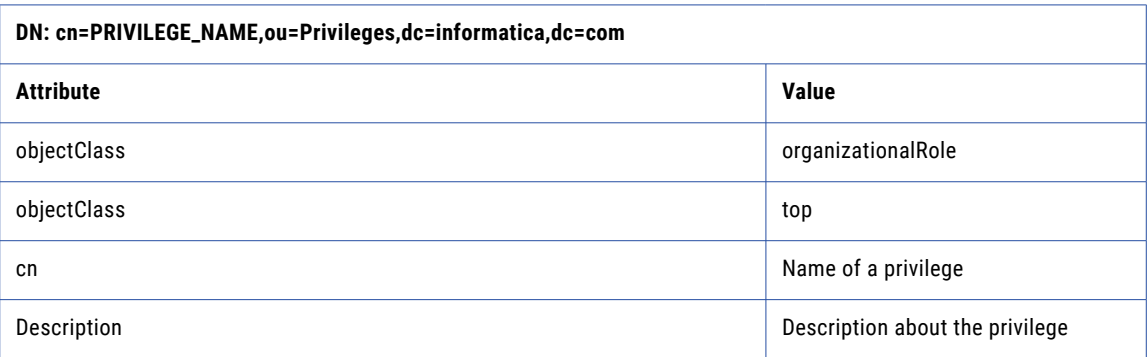

## DN for Groups

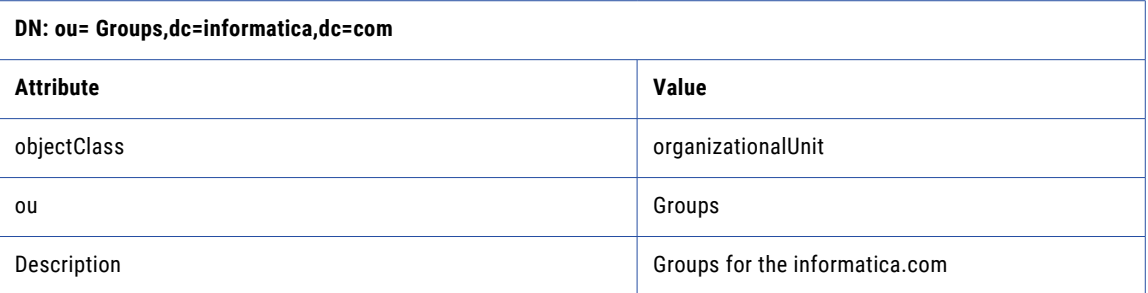

## DN for Group

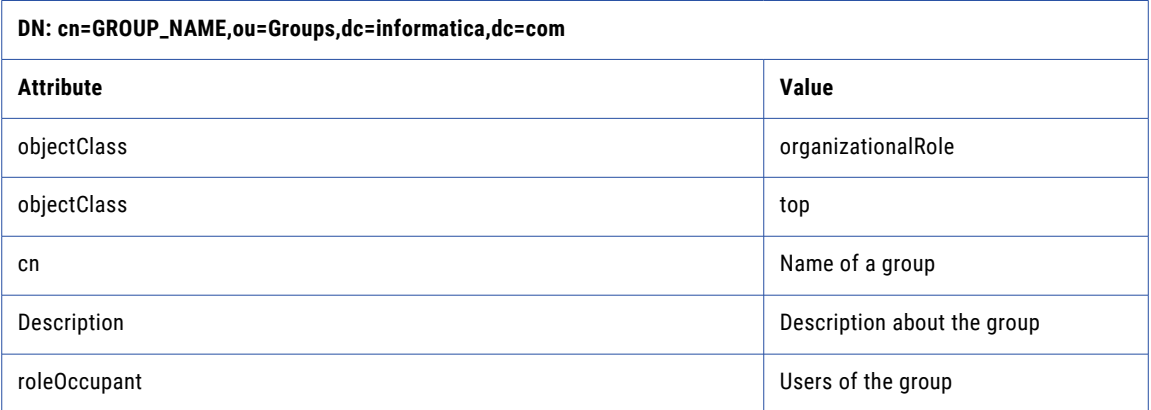

The ACL (access control list) uses the group entities to add restrictions on users. To provide admin users a write access to all, define the slapd.conf file as:

```
## Give Admins immediate write access:
access to dn.subtree="dc=informatica,dc=com"
by group/organizationalRole/roleOccupant=
"cn=Administrators,ou=Groups,dc=informatica,dc=com" write
       by * none break
```
## DN for Permissions

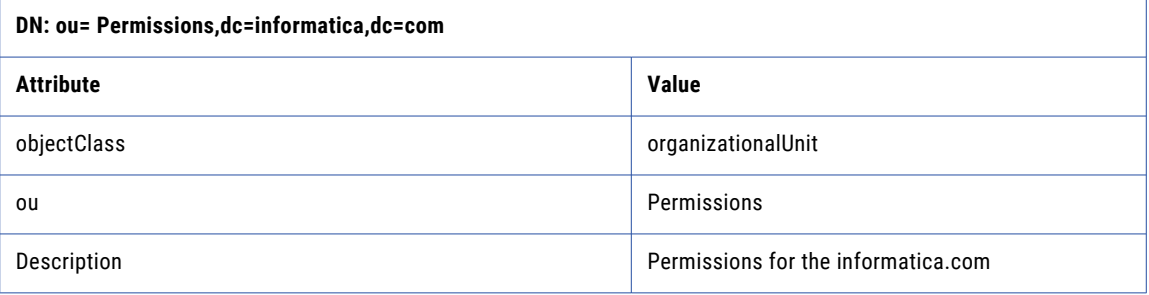

### <span id="page-26-0"></span>DN for Permission

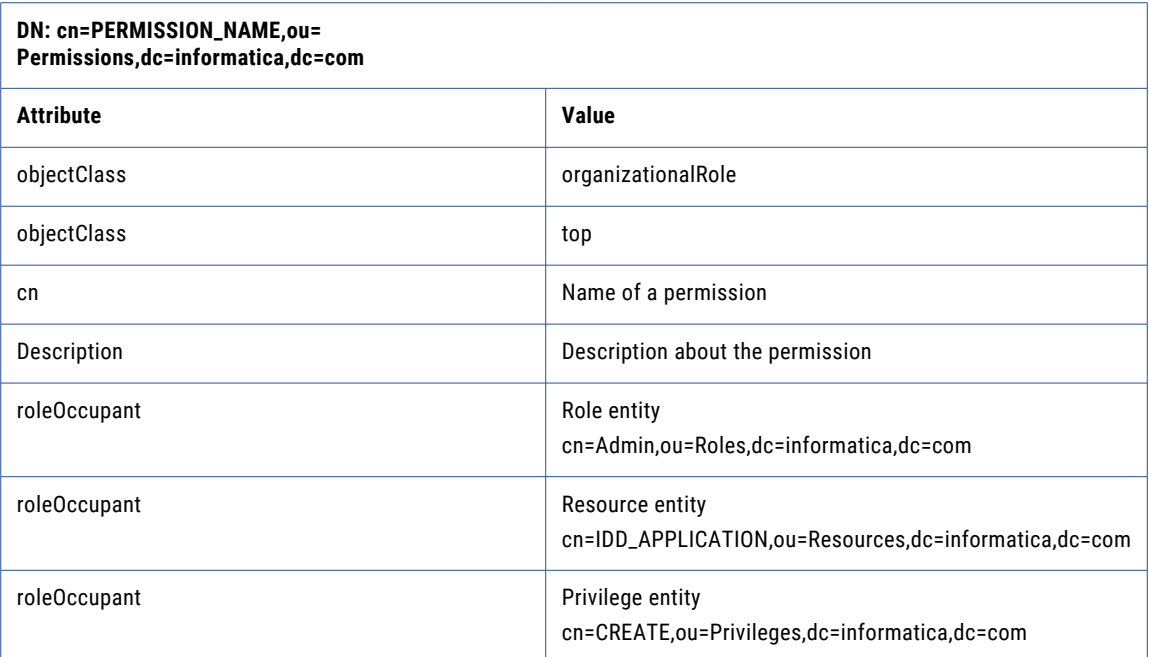

# Import Configuration into LDAP

MDM-RE provides ldif files that can be imported into an existing LDAP store. The sample ldif scripts is found at the location: \$SSATOP/security/scripts directory.

To import the sample ldif into an LDAP store, run the following command:

ldapadd -x -D "cn=Manager, dc=informatica,dc=com " -W -f\$SSATOP/security/scripts/ ldapstore.ldif

# <span id="page-27-0"></span>CHAPTER 4

# Security Implementation

This chapter includes the following topics:

- **•** Overview, 28
- **•** Security Client Interface APIs, 28
- **•** Configuring the Security [Configuration](#page-32-0) File, 33
- **•** Disabling [Authorization,](#page-37-0) 38
- **•** Encrypting the Security [Configuration](#page-38-0) File, 39
- **•** [Provisioning](#page-38-0) Users, 39

## **Overview**

The security framework requires configuration parameters to enable security in MDM Registry Edition. The Security Client Interface exposes a list of security APIs for a developer to implement security.

To configure the security framework for MDM Registry Edition, specify the configuration parameters in a security configuration file, create users, and configure the MDM Registry Edition Security Server.

You can create a security configuration file by using the security APIs or the sample configuration files that MDM Registry Edition provides. A security configuration file contains information about the security provider, which can be LDAP or a database. MDM Registry Edition Security Server uses the security configuration file when the server starts.

# Security Client Interface APIs

The security framework exposes a set of APIs for a client application through the Security Client Interface, which is the main client interface to build security around the client application's data model. Use the APIs to perform the authentication, authorization, and provisioning tasks.

**Note:** MDM Registry Edition does not have a provisioning interface or an administration interface.

## Authentication and Authorization APIs

The following table describes the authentication and authorization APIs that the Security Client Interface exposes:

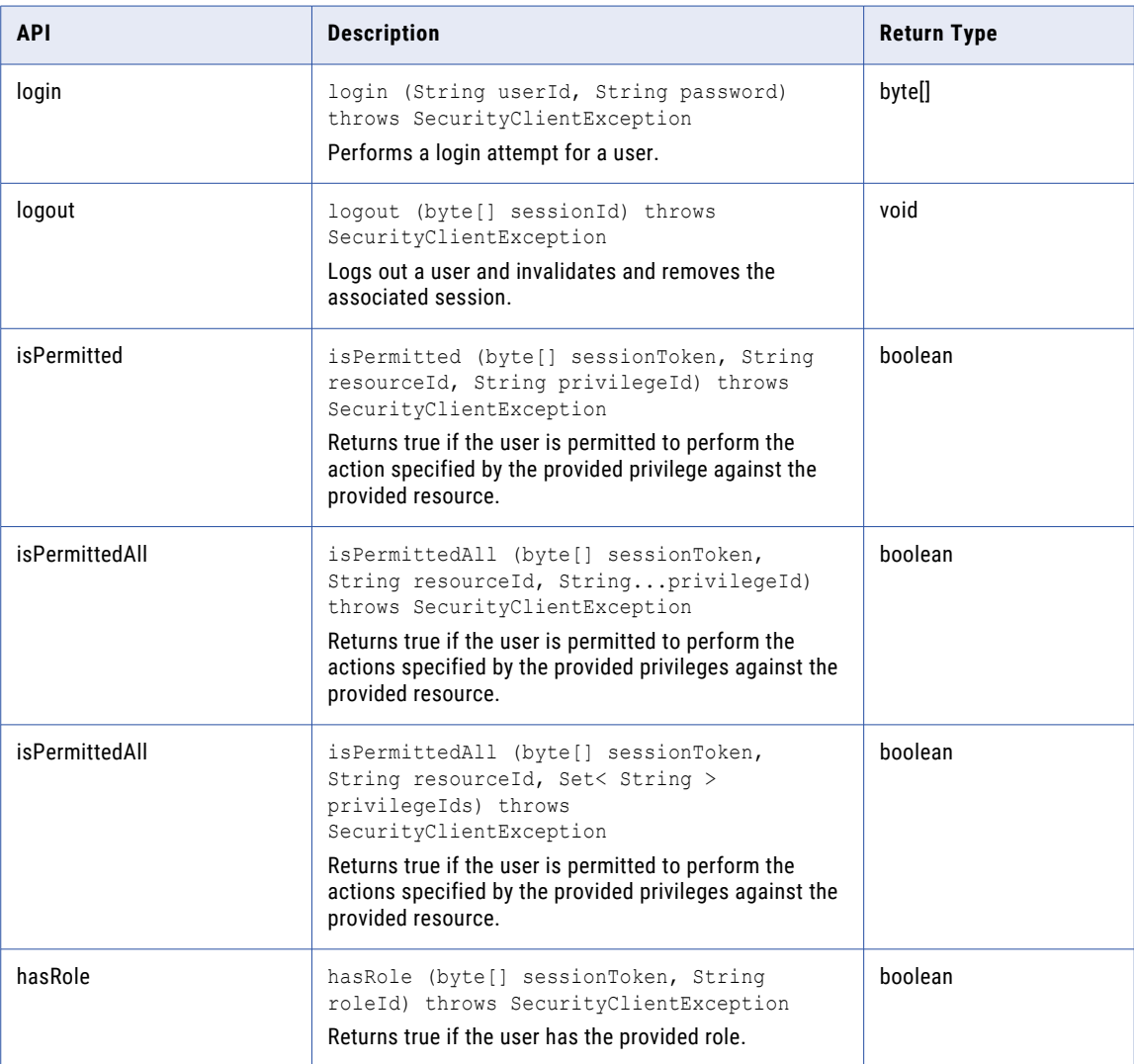

## Provisioning APIs

The following table describes the provisioning APIs that the Security Client Interface exposes:

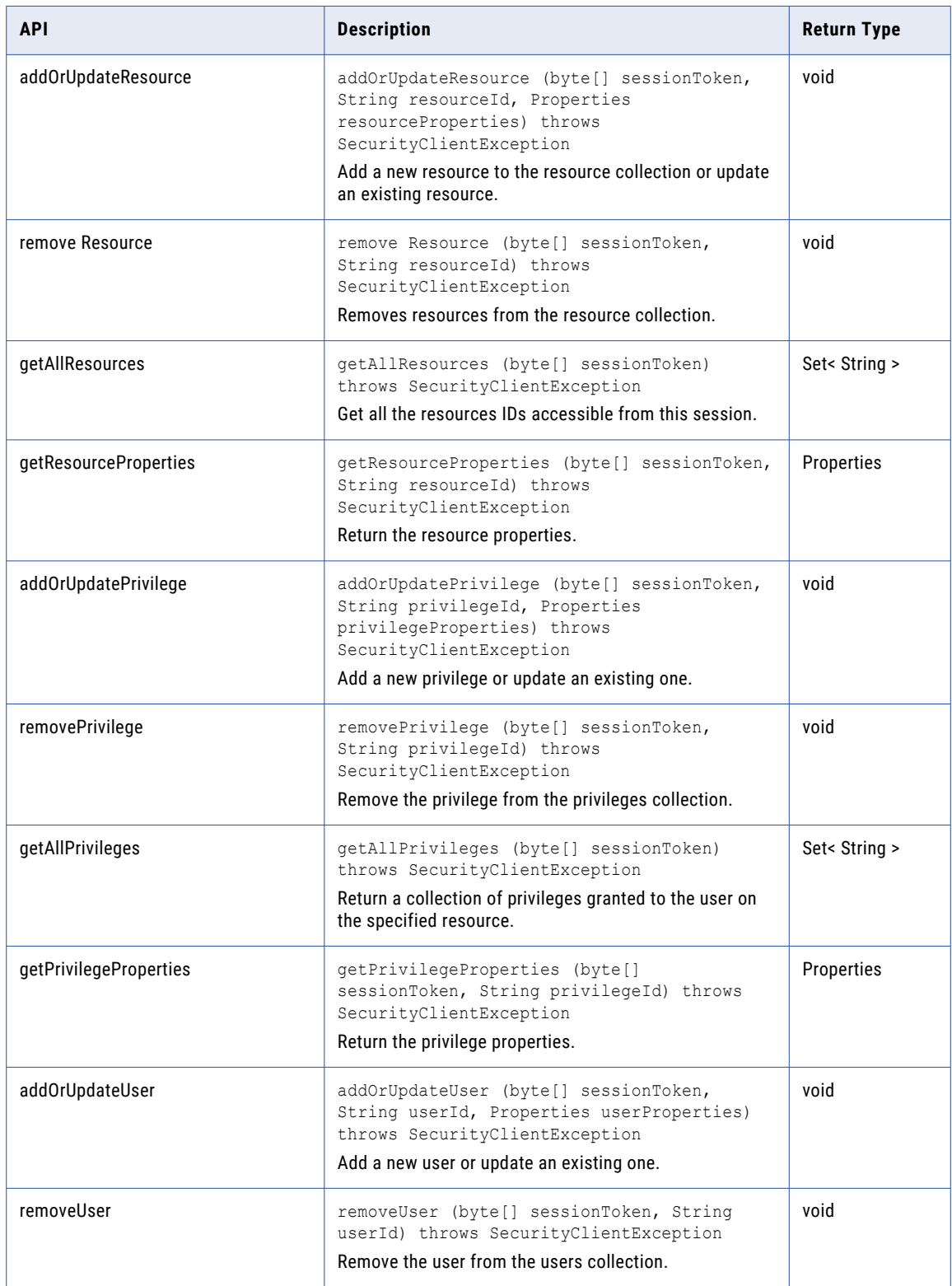

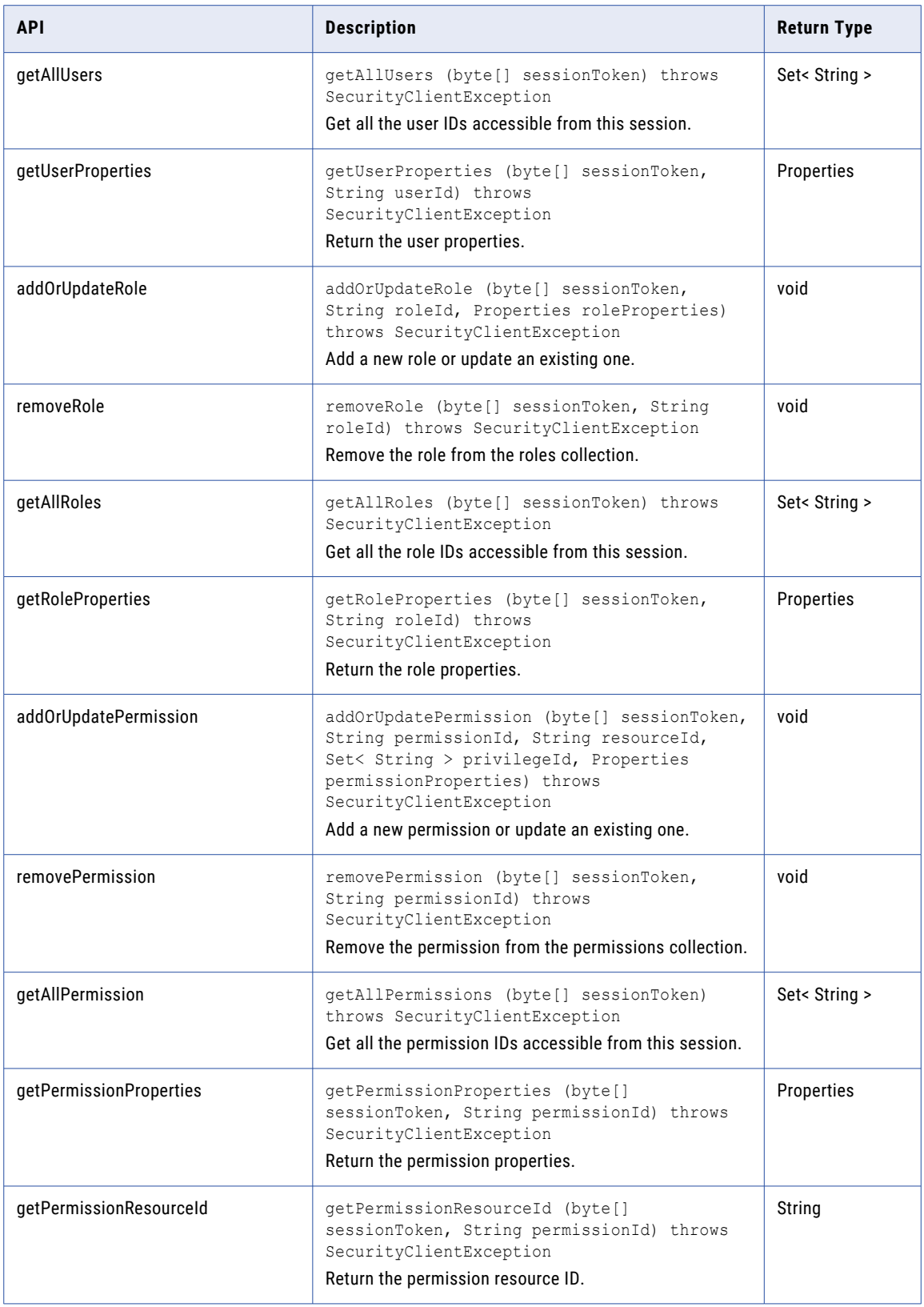

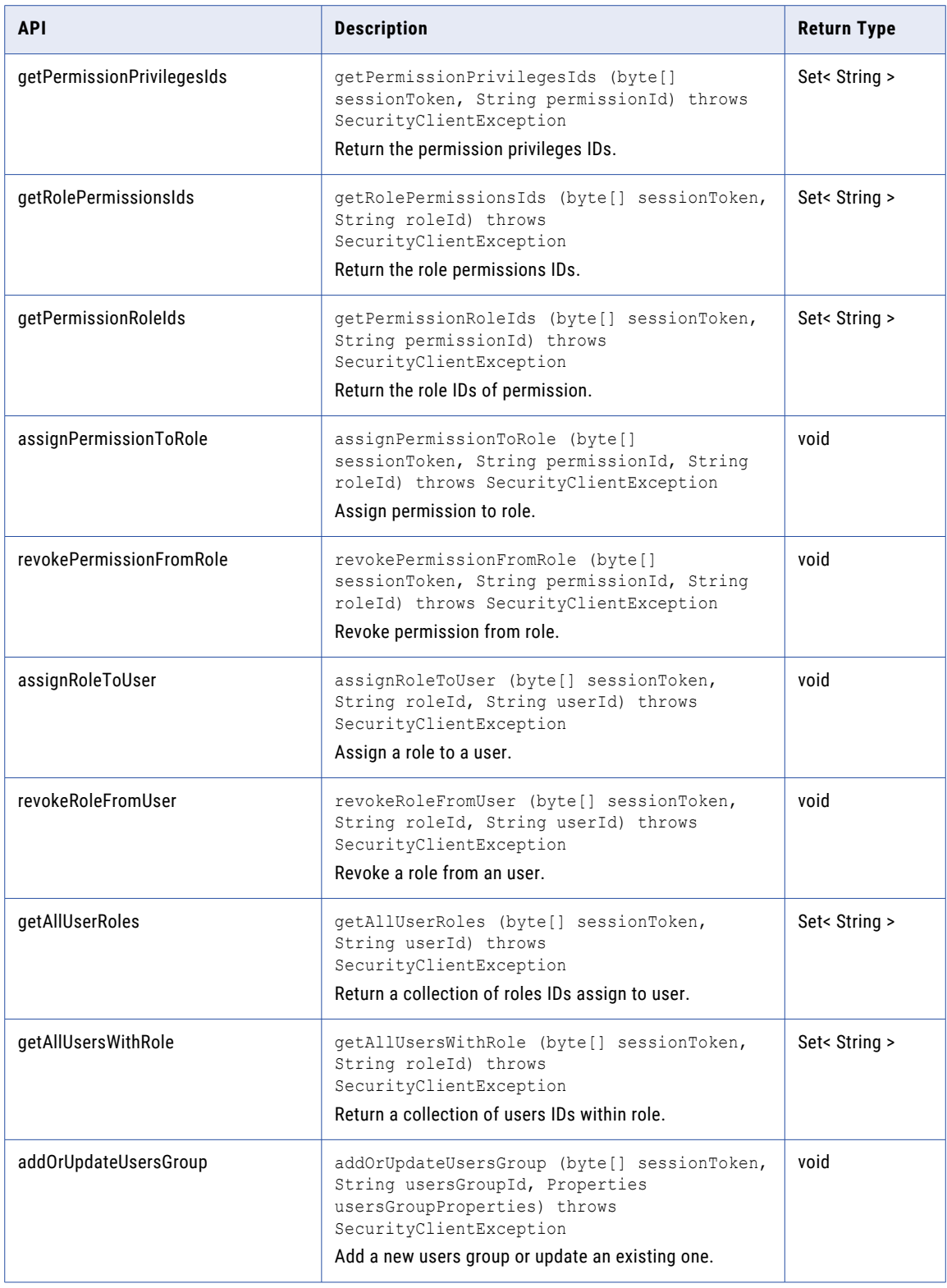

<span id="page-32-0"></span>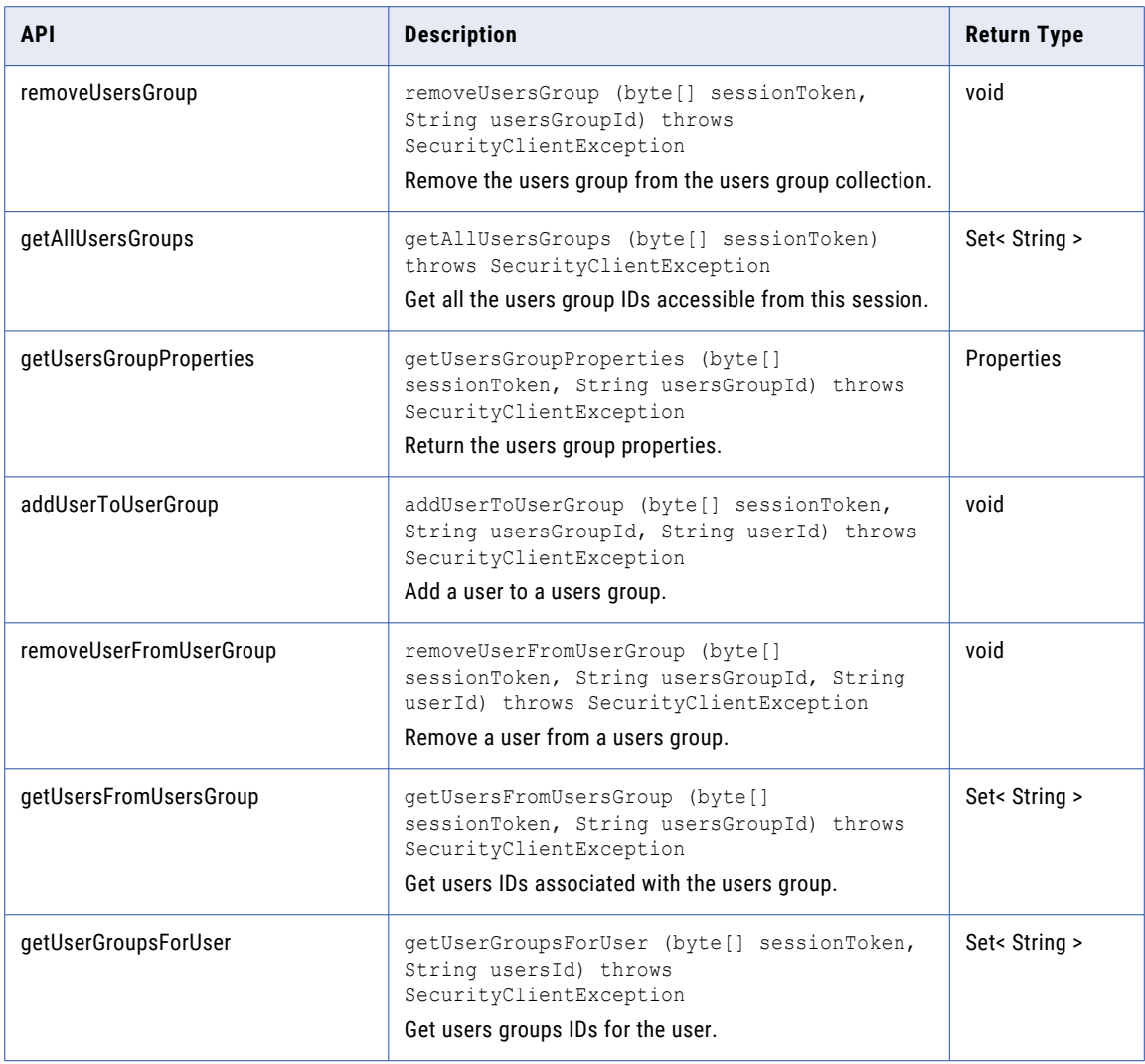

# Configuring the Security Configuration File

The security framework uses LDAP, Active Directory, or a database security provider. Before you use the security framework, you must specify the configuration parameters in a security configuration file. The security framework requires the security configuration file to implement security in MDM Registry Edition.

## Configuring Security Framework by Using the Security APIs

Use the IConfigProvider and IConfigProviderFactory interfaces to programmatically configure the security framework.

If you use LDAP, use the following IConfigProvider and IConfigProviderFactory interfaces:

```
IConfigProvider<?> configProvider;
IConfigProviderFactory<?> configs = null;
Class<LdapConfigProvider> ldapConfigProviderClass =
```

```
com.informatica.rbs.config.LdapConfigProvider.class;
  ConfigProviderFactory.registerProduct(SecurityUser.class.toString(), "SHIRO",
ldapConfigProviderClass);
  configs = new ConfigProviderFactory<LDAP>(<CustomImplementation>.class.toString());
  configProvider = configs.getInstance();
   configProvider.initProvider();
```
If you use a database security provider, use the following IConfigProvider and IConfigProviderFactory interfaces:

```
IConfigProvider<?> configProvider;
  IConfigProviderFactory<?> configs = null;
  Class<JdbcConfigProvider> jdbcConfigProviderClass =
com.informatica.rbs.config.JdbcConfigProvider.class;
  ConfigProviderFactory.registerProduct(SecurityUser.class.toString(), "SHIRO",
jdbcConfigProviderClass);
  configs = new ConfigProviderFactory<JDBC>(<CustomImplementation>.class.toString());
  configProvider = configs.getInstance();
  configProvider.initProvider();
```
Use the following APIs provided by the IConfigProvider interface:

- **•** initProvider()
- **•** verifyProvider()
- **•** readConfig("<File Name>"). Reads an existing configuration XML file.
- **•** readConfigEncrypted("<File Name>"). Reads an existing encrypted configuration file.
- **•** writeConfig("<File Name>"). Writes a configuration file with the configured properties.

**Note:** To add or modify the security properties, you can use the other internal APIs that the security framework exposes.

Use the following APIs from the IConfigProvider interface to read the configuration parameters from a security configuration file or an encrypted dict file.

- **•** configProvider.readConfig("SecConfig.xml"); //Security configuration file
- **•** configProvider.readConfigEncrypted("SecConfig.dic"); //Encrypted configuration file

## Configuring the Security Configuration File by Using a Sample File

A security configuration file contains the configuration parameters that the security framework requires to implement security in MDM Registry Edition. The configuration parameters vary based on the security provider, which can be a database, LDAP, or Active Directory.

You can use the sample configuration files that you can find in the following directory to create a configuration file:

- **•** On Windows: <MDM Registry Edition Installation Directory>\security\config
- **•** On UNIX: <MDM Registry Edition Installation Directory>/security/config

To configure the security configuration file, perform the following tasks:

- 1. Perform one of the following tasks:
	- If you use the database security provider, open the SecConfigJdbc<DBType>.xml file, where DBType can be one of the following values:
		- Msq for Microsoft SQL Server
		- Ora for Oracle
- Udb for IBM DB2 UDB
- **•** If you use LDAP or Active Directory, open the SecConfigLdap.xml file.
- <span id="page-34-0"></span>2. Update the values of the configuration parameters, and save the file.

**Note:** If you use Active Directory, ensure that you change the value of the Subtype parameter to PROVIDER\_SUBTYPE\_ADS.

- 3. Rename the file to SecConfig.xml.
- 4. Move the SecConfig.xml file to the following directory:
	- **•** On Windows: <MDM Registry Edition Installation Directory>\security
	- **•** On UNIX: <MDM Registry Edition Installation Directory>/security

After you configure the security configuration file, configure the MDM Registry Edition Security Server. For more information about configuring the MDM Registry Edition Security Server, see the *MDM Registry Edition Installation and Upgrade Guide*.

## Configuration Parameters

Before you use the security framework, you must configure the configuration parameters for the security provider. The configuration parameters vary based on the security provider, which can be a database, LDAP, or Active Directory.

## Configuration Parameters for LDAP

The following table describes all the configuration parameters that LDAP requires:

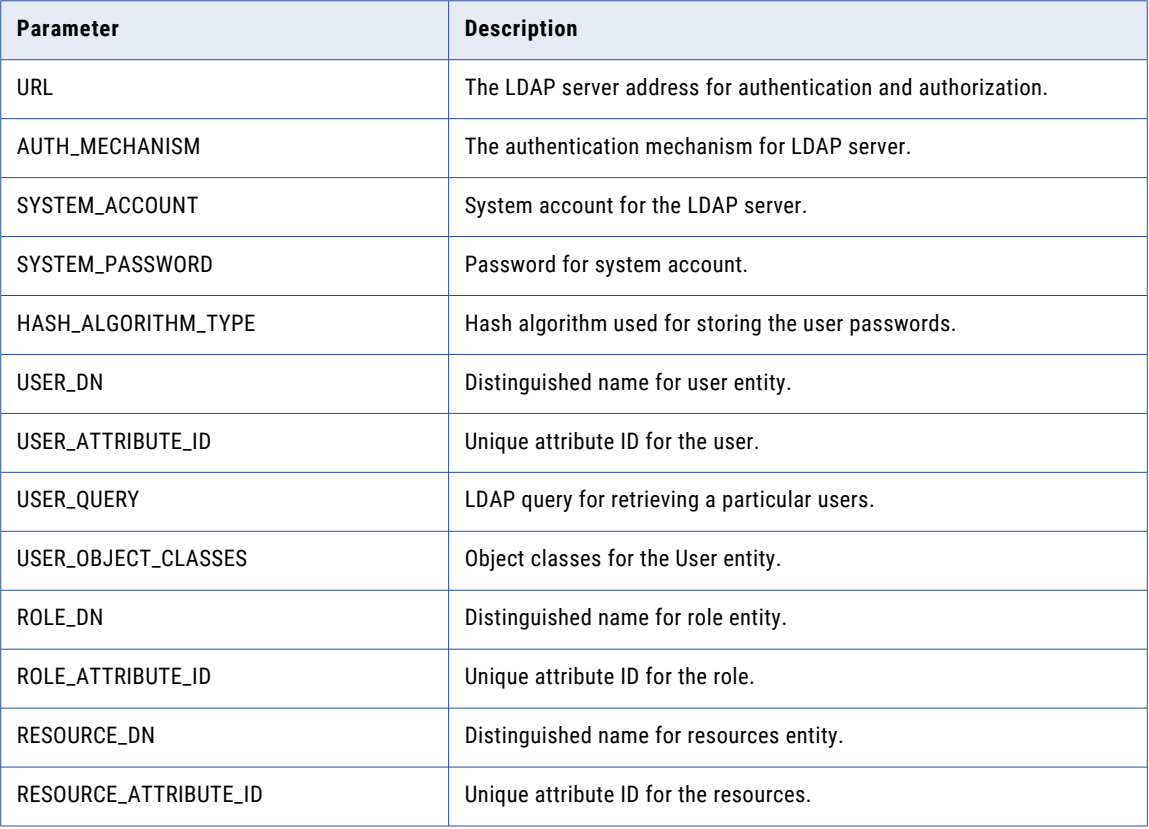

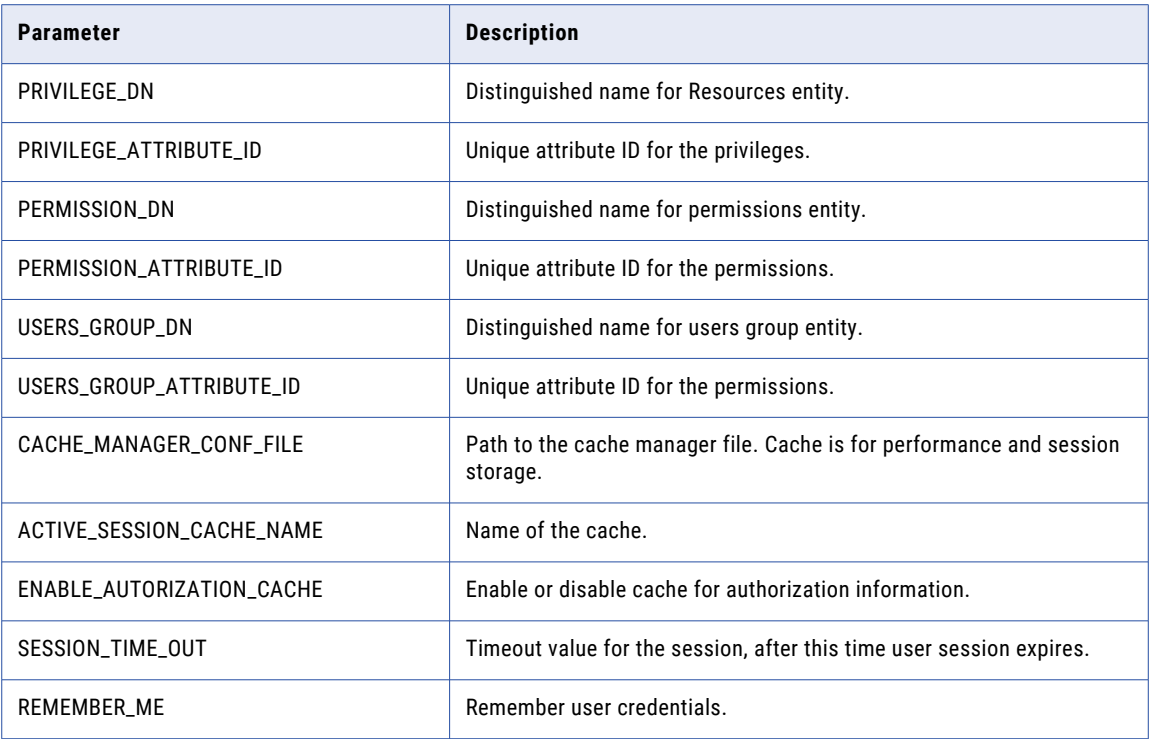

## Configuration Parameters for Active Directory

Before you configure the parameters for Active Directory, create two security groups named IDD\_ADMIN and IDD APP\_USER in Active Directory. The IDD\_ADMIN role has administrator privileges with which you can deploy an Informatica Data Director application. The IDD APP USER role has user privileges with which you can access a deployed Informatica Data Director application. You must assign the IDD\_ADMIN and IDD\_APP\_USER roles to the appropriate users based on your requirement.

The following table describes all the configuration parameters that Active Directory requires:

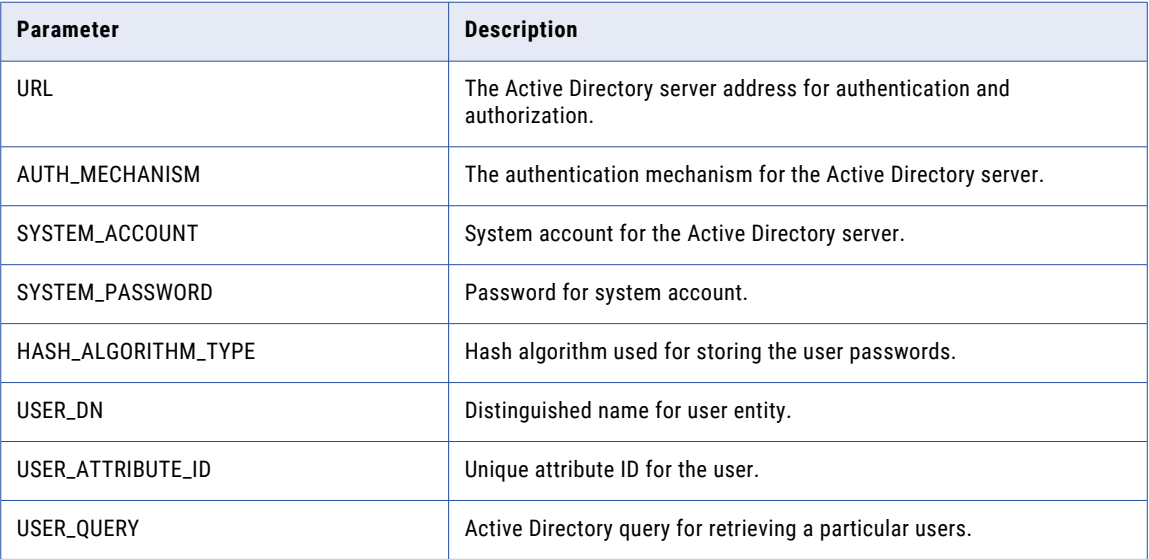

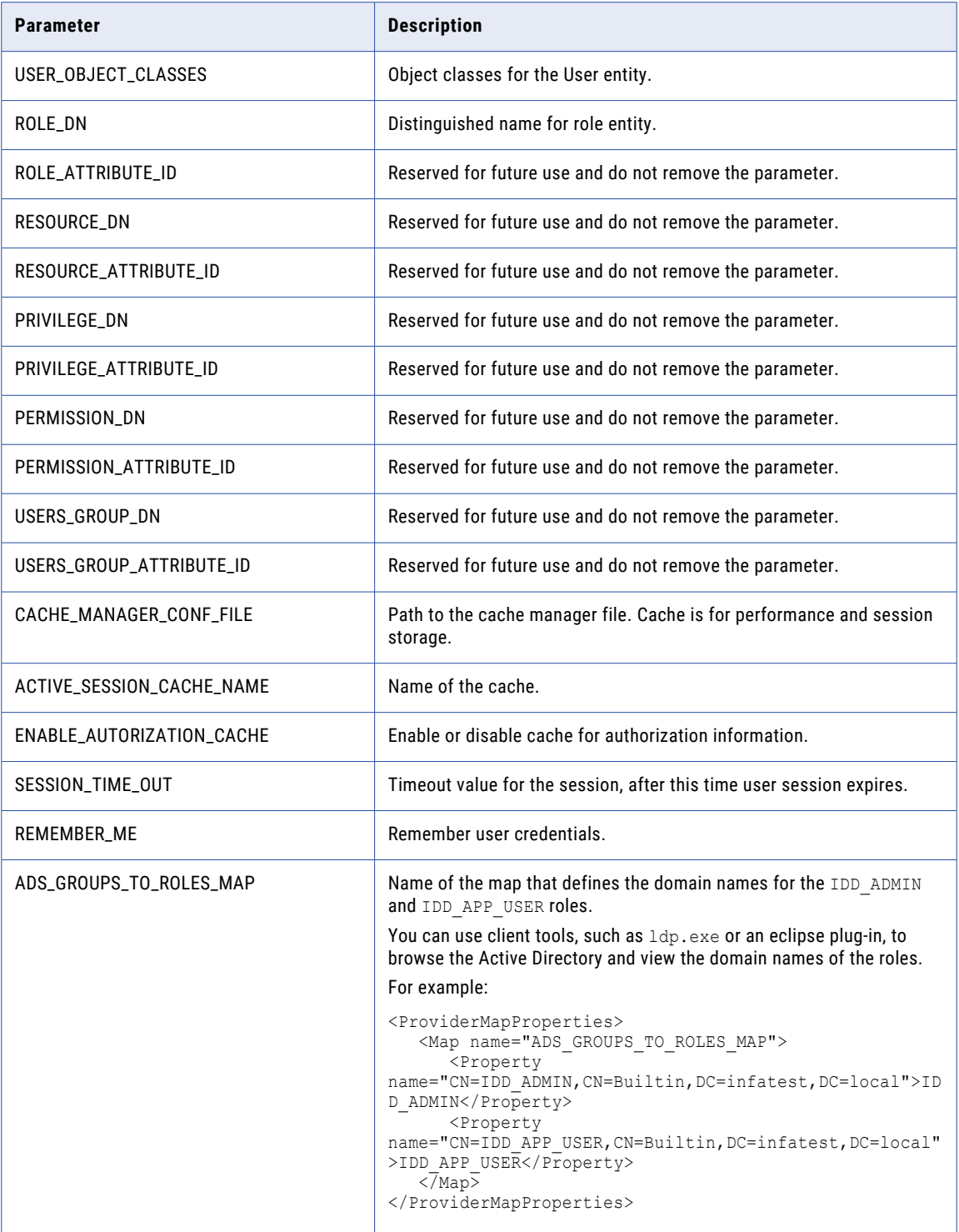

## <span id="page-37-0"></span>Configuration Parameters for a Database Security Provider

The following table describes all the configuration parameters that a database security provider requires:

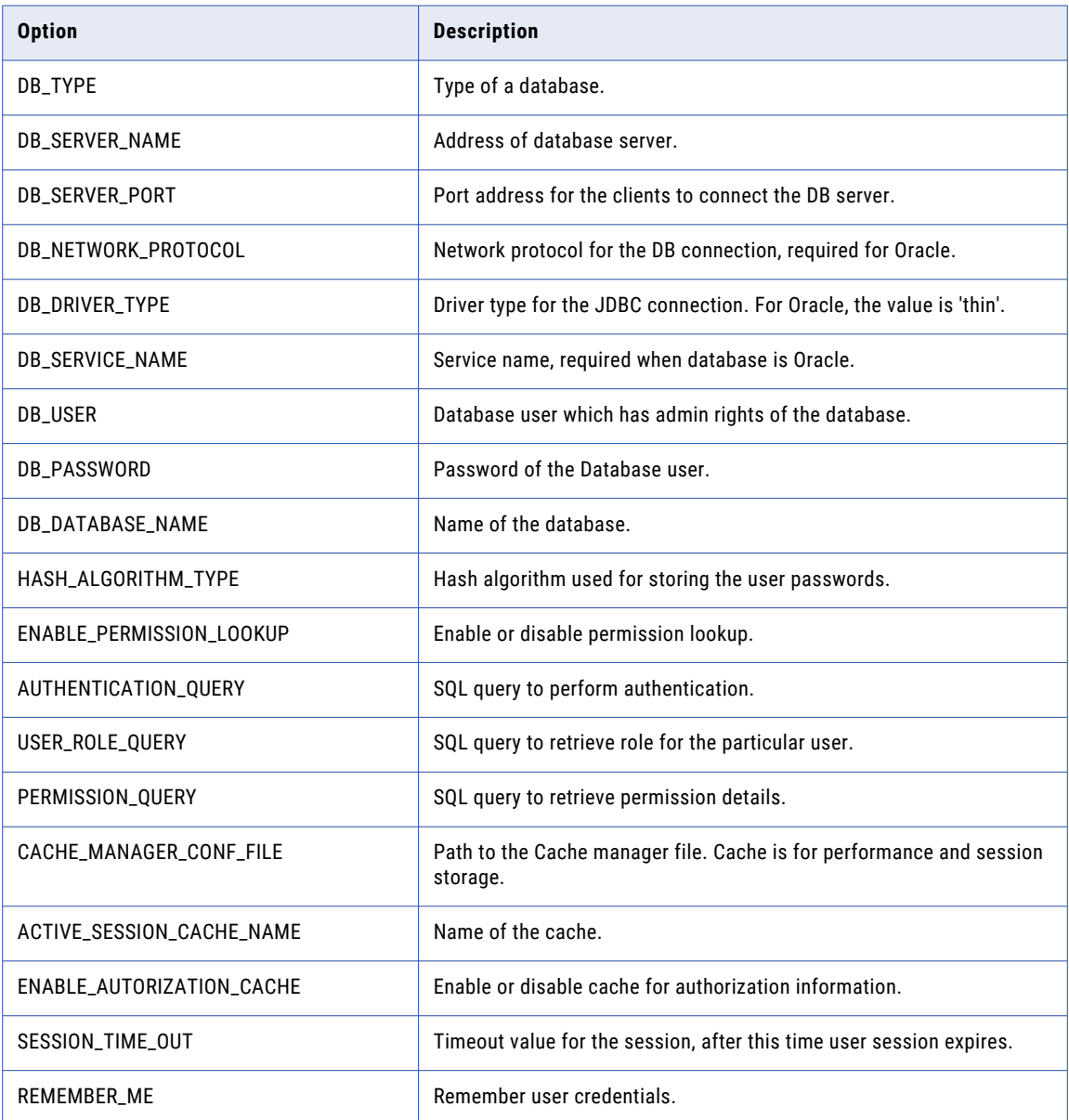

# Disabling Authorization

You can disable the authorization process based on your requirement. If you disable the authorization process, the security framework does not verify whether a user has sufficient privileges to access the requested resource. By default, the authorization process is enabled.

To disable the authorization process, configure the SSANOSECAUTHORIZATION environment variable to Yes and restart the MDM Registry Edition Server.

<span id="page-38-0"></span>For example, C:\InformaticaIR\bin>set SSANOSECAUTHORIZATION=Yes

**Note:** If you use LDAP or a database security provider, you must disable the authorization process.

# Encrypting the Security Configuration File

Use the secutil command to encrypt or decrypt a security configuration file for security purposes.

The secutil utility uses the following syntax:

secutil -i<Input File> -o<Output File> [-d]

The secutil command uses the following parameters:

#### **-i<Input File>**

Absolute path for the security configuration file if you want to encrypt it or the encrypted dict file if you want to decrypt it. You can find the security configuration file, SecConfig.xml, in the following directory:

- **•** On Windows: <MDM Registry Edition Installation Directory>\security
- **•** On UNIX: <MDM Registry Edition Installation Directory>/security

#### **-o<Output File>**

Absolute path for the dict file if you want to encrypt a configuration file or the configuration file if you want to decrypt a dict file.

**-d**

Instructs the secutil utility to decrypt the specified dict file.

MDM Registry Edition Security Server uses the encrypted dict file when it starts. After you create the encrypted dict file, add the SSA\_SEC\_DICT environment variable to the following file:

- **•** On Windows: <MDM Registry Edition Installation Directory>\env\mdmres.bat
- **On UNIX:** <MDM Registry Edition Installation Directory>/env/mdmres

For example:

**•** On Windows, to encrypt the security configuration file, run the following commands:

```
set SSA_SEC_CONFIG=%SSATOP%\security\SecConfig.xml
set SSA<sup>_</sup>SEC<sup>_</sup>DICT=%SSATOP%\security\SecConfig.dic
secutil<sup>--i%SSA</sup> SEC CONIG% -0%SSA SEC DICT%
```
**•** On UNIX, to decrypt an encrypted dict file, run the following commands:

```
SSA_SEC_CONFIG="$SSATOP/security/SecConfig.xml"
SSA_SEC_DICT="$SSATOP/security/SecConfig.dic"
export SSA SEC DICT
$SSABIN/secutil -i$SSA_SEC_DICT -o$SSA_SEC_CONFIG -d
```
# Provisioning Users

Use the secuser utility to add or delete users. The utility requires a configuration file for the security provider.

The secuser utility uses the following syntax:

secuser -t<LDAP|DB> -x<Configuration File Name> -a|-d -u<Administrator User Name> -p<Administrator Password> -i<User Name> -f<First Name> -l<Last Name> -w<Password> The secuser command uses the following parameters: **-t<LDAP|DB>**

Specifies whether you use LDAP or database security provider. Use -tLDAP for LDAP and -tDB for database.

#### **-x<Configuration File Name>**

Absolute path of the security configuration file. You can find the security configuration file, SecConfig.xml, in the following directory:

- **•** On Windows: <MDM Registry Edition Installation Directory>\security
- **•** On UNIX: <MDM Registry Edition Installation Directory>/security

#### **-a|-d**

Specifies whether you want to add or delete a user. Use  $-a$  to add a user and  $-d$  to delete a user.

#### **-u<Administrator User Name>**

Name of the administrator user.

#### **-p<Administrator Password>**

Password for the administrator user.

#### **-i<User Name>**

Name of the user that you want to add or delete.

#### **-f<First Name>**

First name of the user.

#### **-l<Last Name>**

Last name of the user.

#### **-w<Password>**

Password for the user that you add.

#### For example:

**•** On Windows, to add a user, run the following command:

```
secuser -tLDAP -x%SSA_SEC_CONFIG% -a -uadmin -ppassword -iuserid -ffirstname
-llastname -wpassword
```
**•** On UNIX, to delete a user, run the following command:

```
secuser -tLDAP -x$SSA_SEC_CONFIG -d -uadmin -ppassword -iuserid -ffirstname
-llastname -wpassword
```
# <span id="page-40-0"></span>**INDEX**

## A

access control list [22](#page-21-0) Apache Directory Studio [20](#page-19-0) APIs Authentication and Authorization [28](#page-27-0) Provisioning [28](#page-27-0) Authentication [12](#page-11-0) Authorization [12](#page-11-0)

## B

Berkeley Database [18](#page-17-0)

# C

Configuration JDBC [35](#page-34-0)  $LDAP$  [35](#page-34-0) Configuration Manager [10](#page-9-0) configuration options  $\frac{35}{10}$  $\frac{35}{10}$  $\frac{35}{10}$ configure LDAP [19](#page-18-0) LDAP Proxy server [19](#page-18-0) Cryptography [9](#page-8-0)

## D

directory tree structure [22](#page-21-0)

## I

Informatica Global Customer Support contact information [8](#page-7-0)

install LDAP [18](#page-17-0) LDAP browser [20](#page-19-0)

## L LDAP

start [20](#page-19-0) stop<sub>[20](#page-19-0)</sub>

# M

metadata [13](#page-12-0) MRBS Features [9](#page-8-0)

## P

Persistent Storage [10](#page-9-0) Provisioning [10](#page-9-0)

# S

schema load [20](#page-19-0) Security Client Interface  $APIs$   $\overline{28}$  $\overline{28}$  $\overline{28}$ security framework [13](#page-12-0), [35](#page-34-0) Security Server [10](#page-9-0) slapd.conf [19](#page-18-0)